# **RideSync** 訓練軟體簡易說明書

# **Ver.3.0.3.2284 (1.0)**

# 目錄

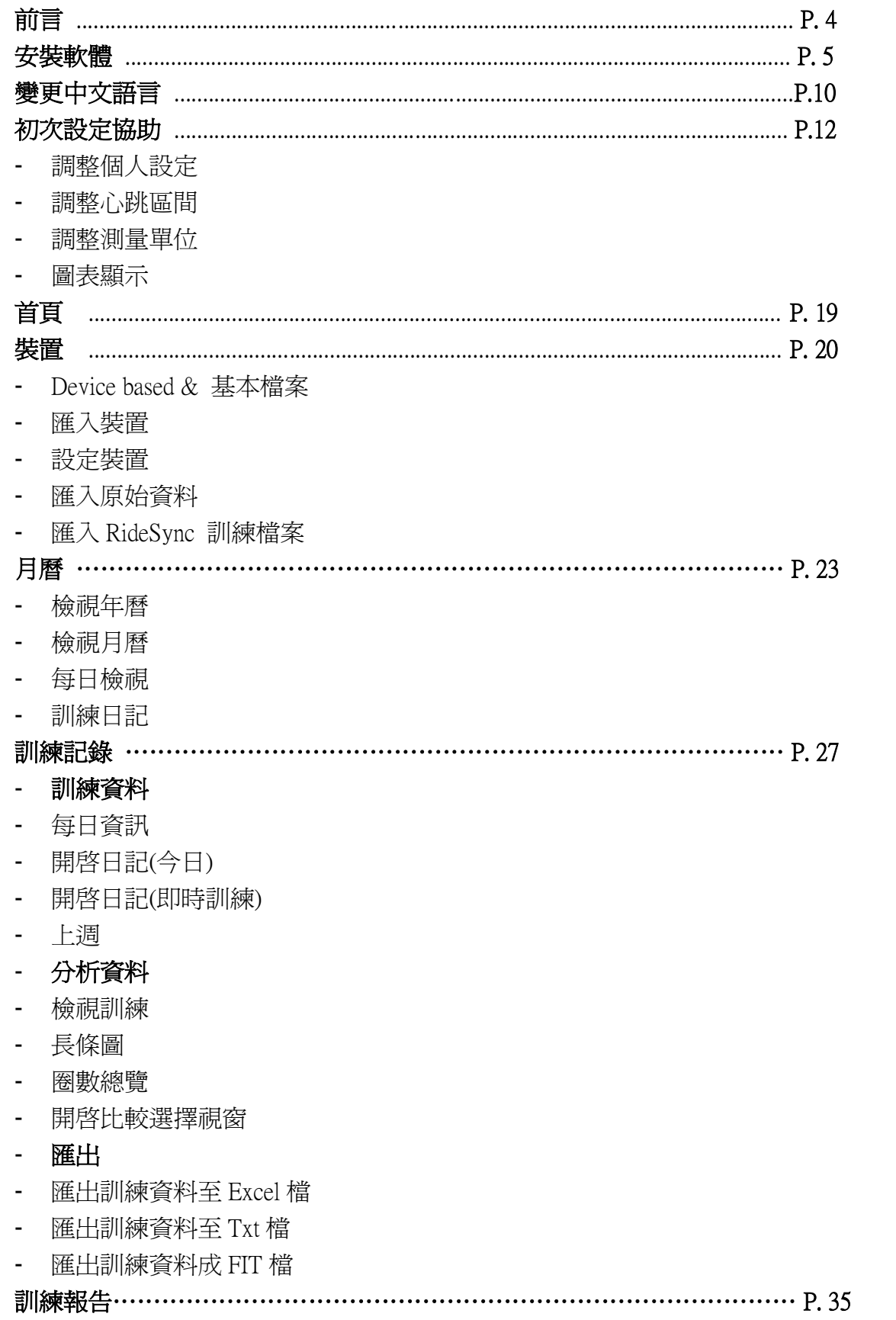

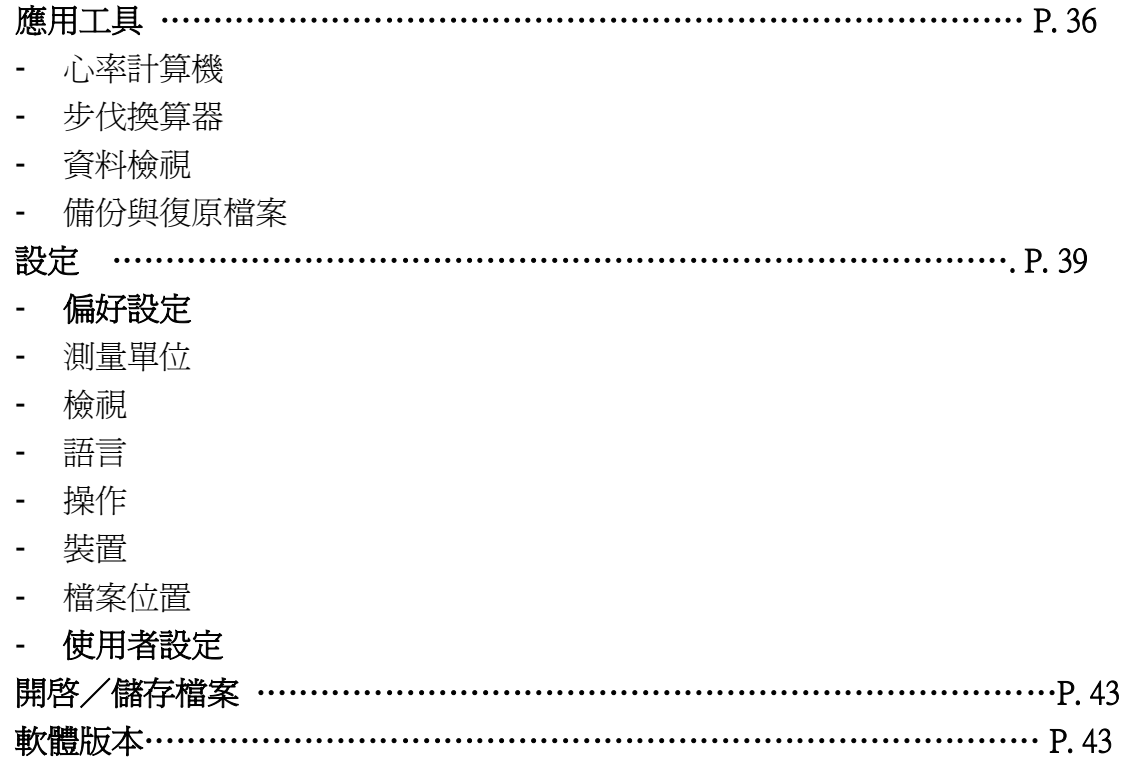

## 前言

歡迎使用捷安特 RideSync 訓練軟體。使用裝置設定功能,可以直接設定碼錶本 體資料,並快速上傳。使用捷安特高階數位 ANT+碼表 Neos PRO 裡面的的計 時器功能(Stopwatch), 你可以透過PC-link資料傳輸座下載碼表上記錄的資料然 後上傳到 RideSync 訓練軟體。RideSync 訓練軟體可以分析並轉換訓練資料成 圖表與記錄的型式,並可以管理你的個人訓練時程表。透過訓練軟體的協助,可 以幫助你提升個人體能與健康。

註: RideSync 訓練軟體只支援 Microsoft XP~7 作業系統。

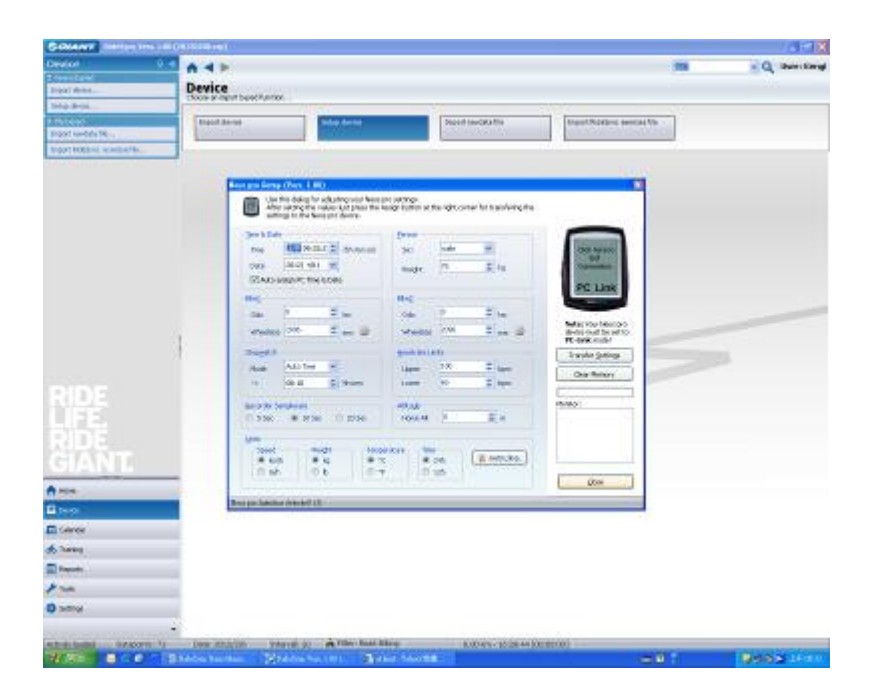

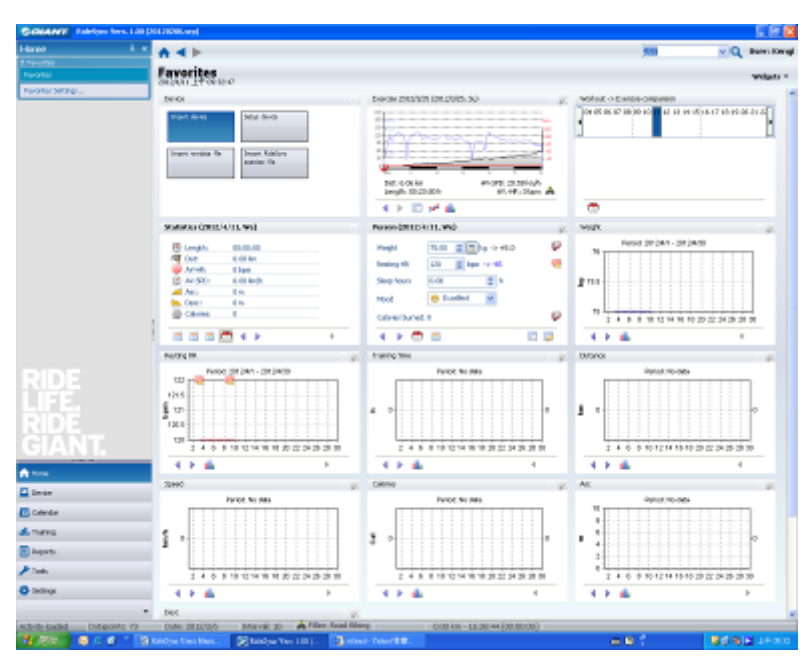

## 安裝軟體

從捷安特官網下載 RideSync 安裝軟體,並啓動安裝精靈。

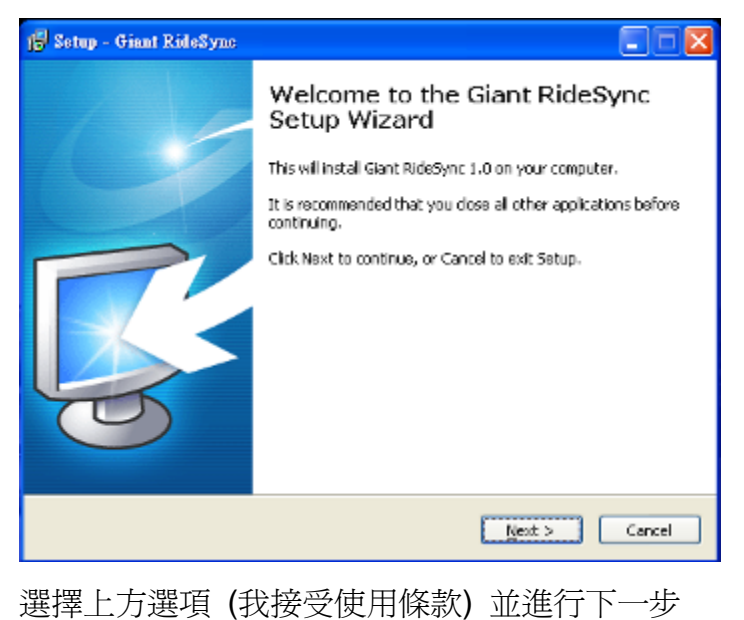

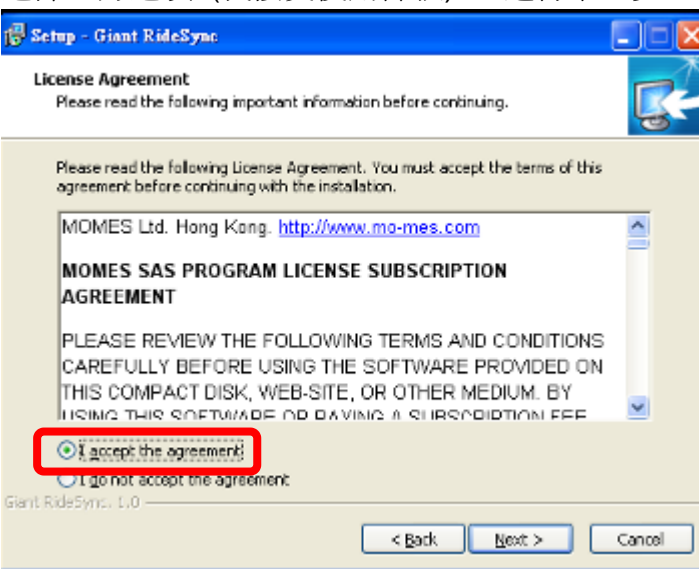

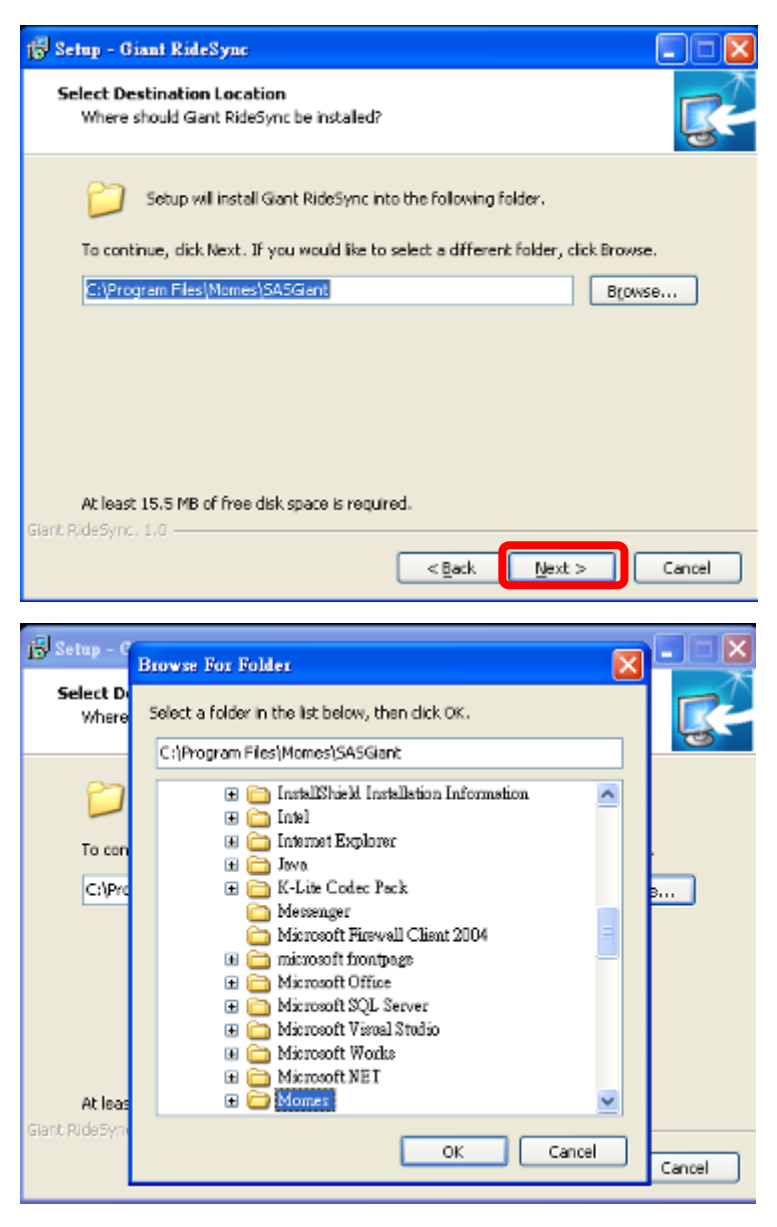

選擇軟體安裝的位置資料夾並進行下一步。

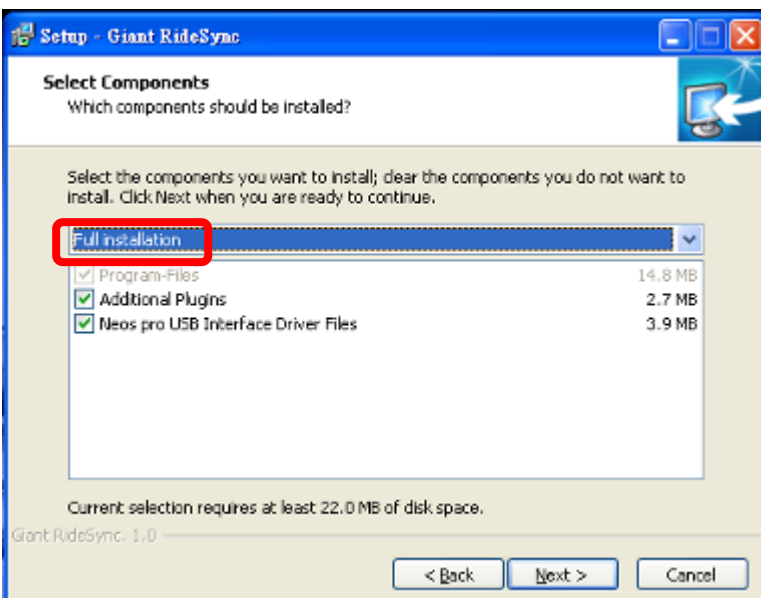

選擇安裝軟體選項 並進行下一步

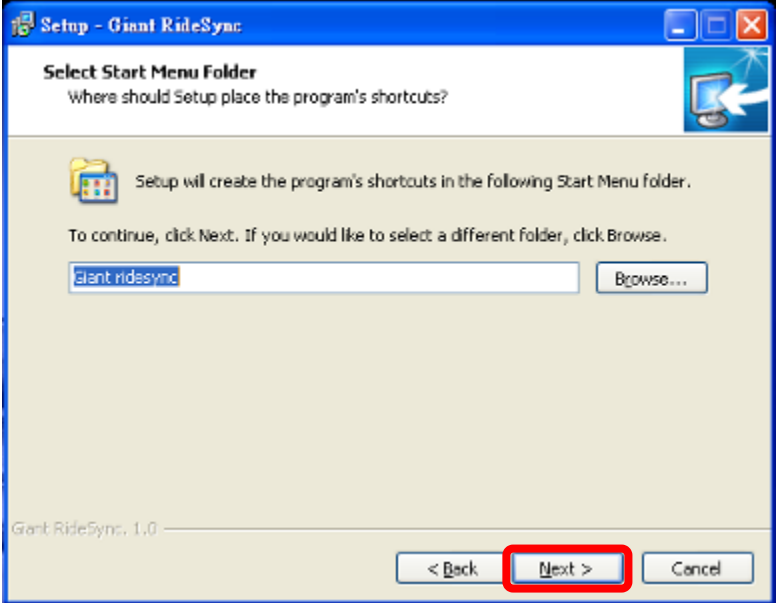

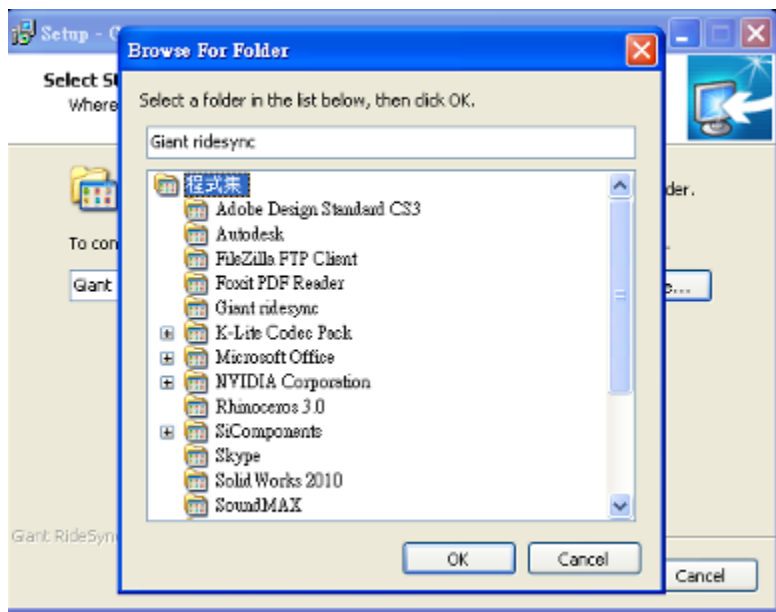

#### 選擇是否要有桌面捷徑或捷徑於開始表單

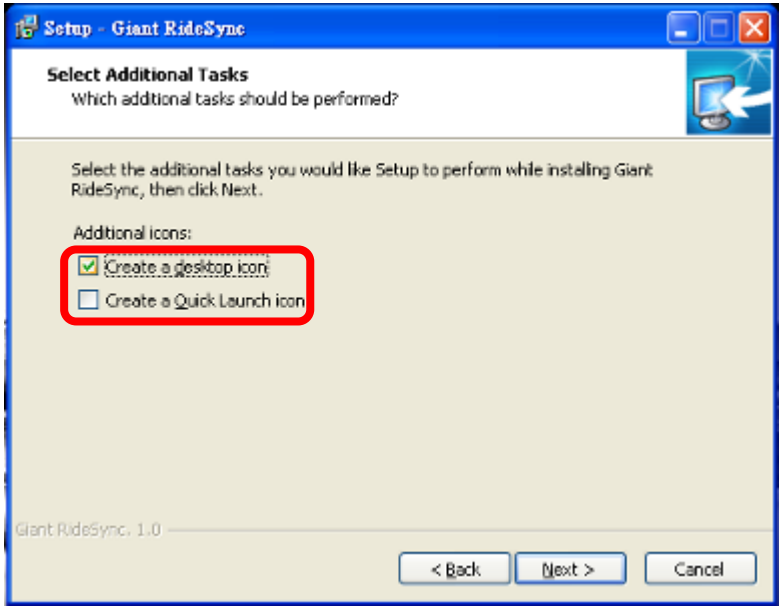

開始進行安裝

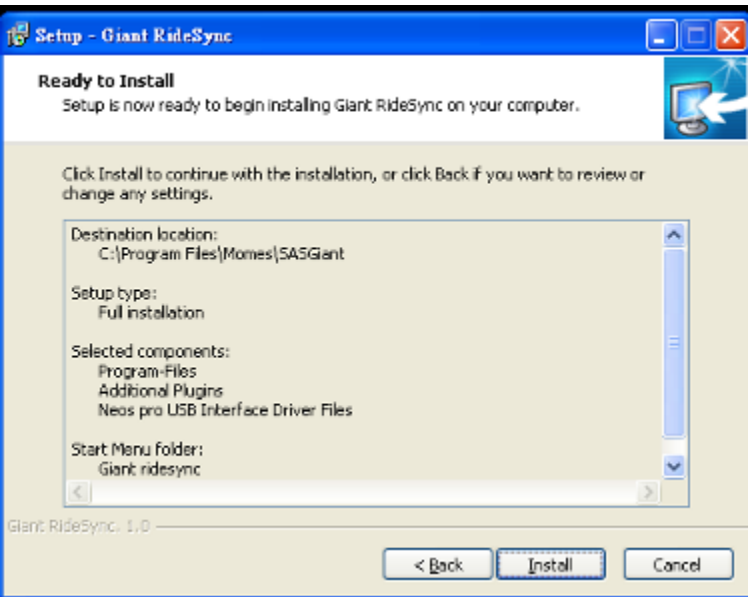

## 完成安裝

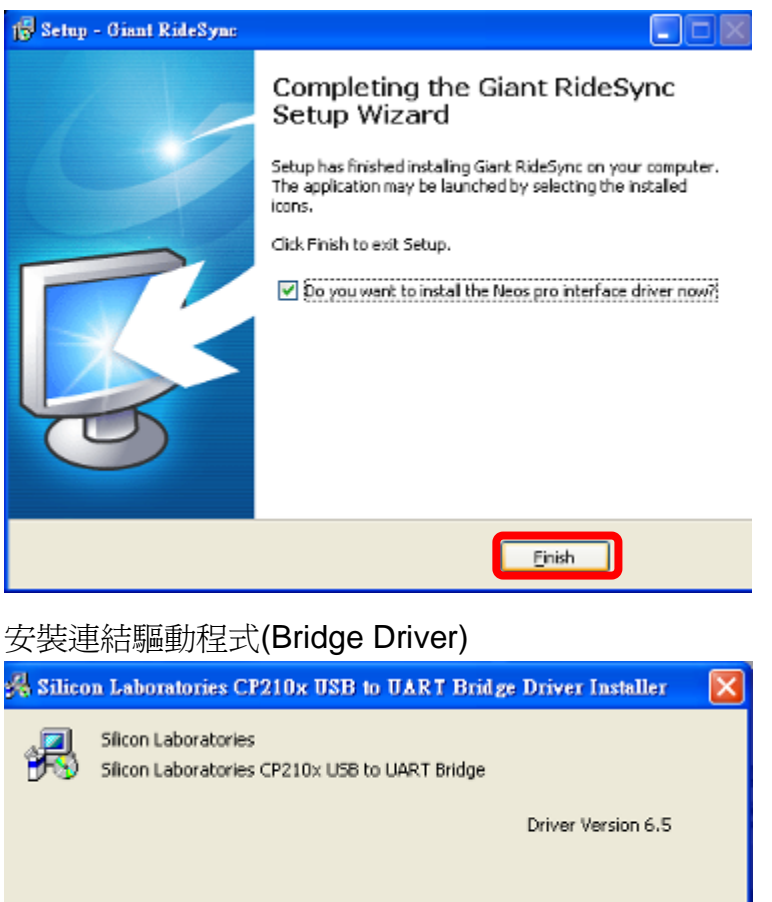

Install

Cancel

# 變更中文語言

選擇左上方捷安特標制鍵,選擇 Setting,再選擇偏好設定。

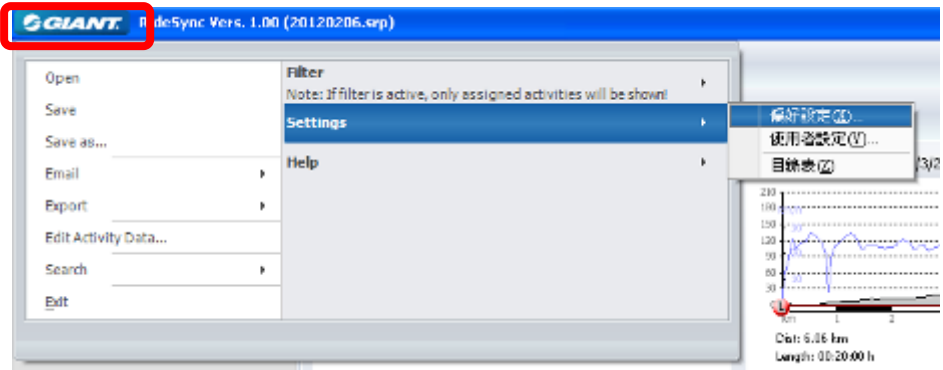

在偏好設定(Preference)下,選擇 Lanugage (語言),在拉下選單下選擇 Chinese Traditional (繁體中文)選項。按 OK 確認。

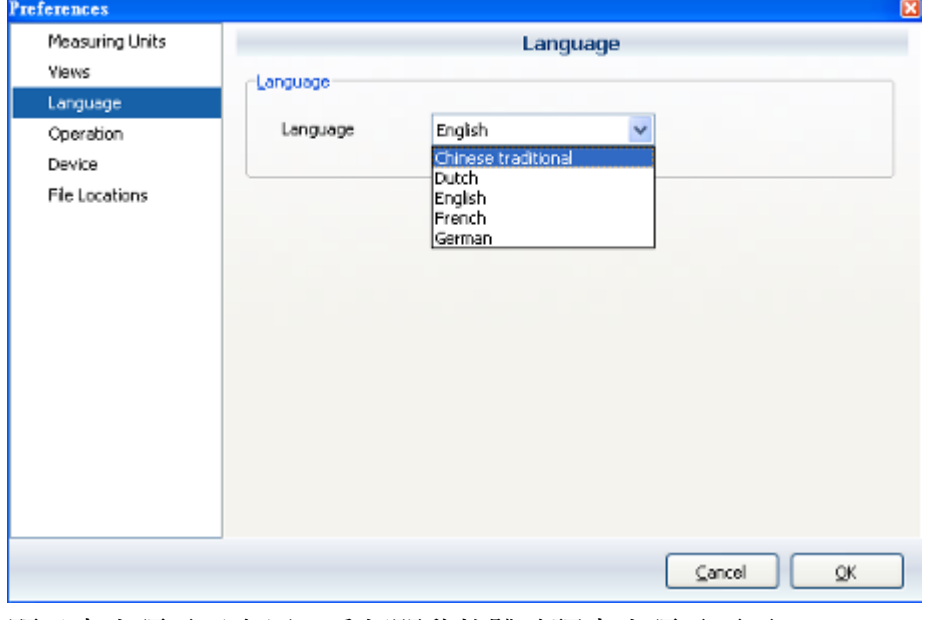

顯示中文語言已套用,重新開啓軟體確認中文語言頁面。

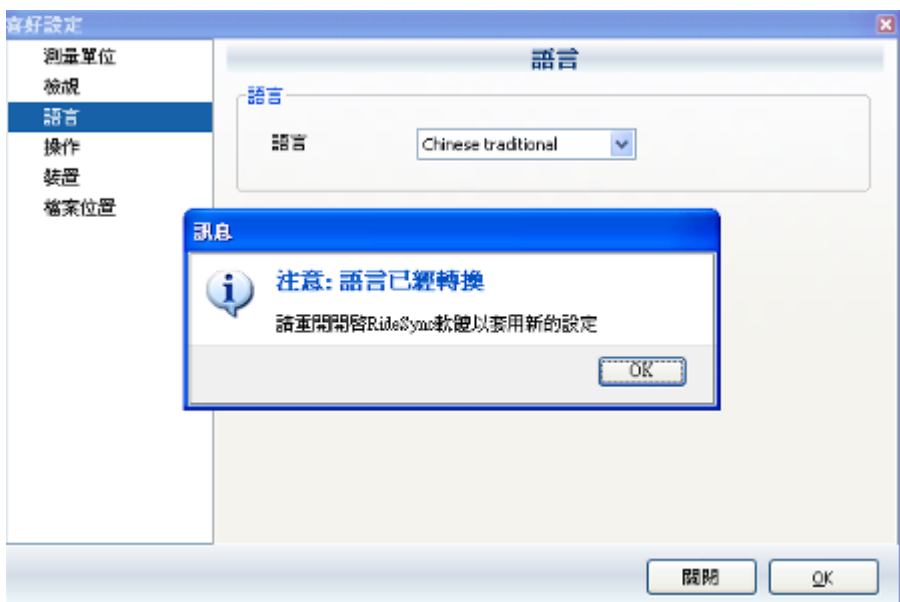

# 初次設定協助

第一次使用者可透過初次設定協助來開始使用軟體。選擇左上方捷安特標誌 > 幫助 > 初次設定協助

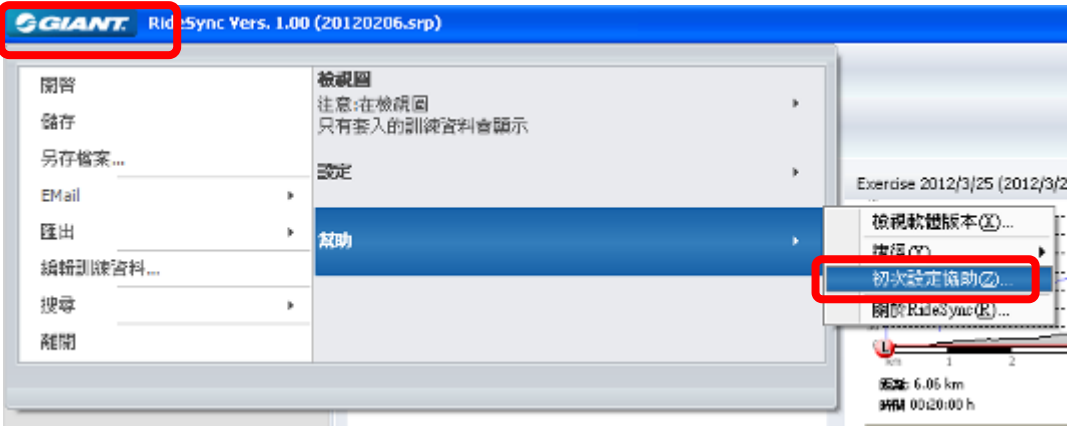

#### 眼隨初次使用精靈開始設定使用參數資料

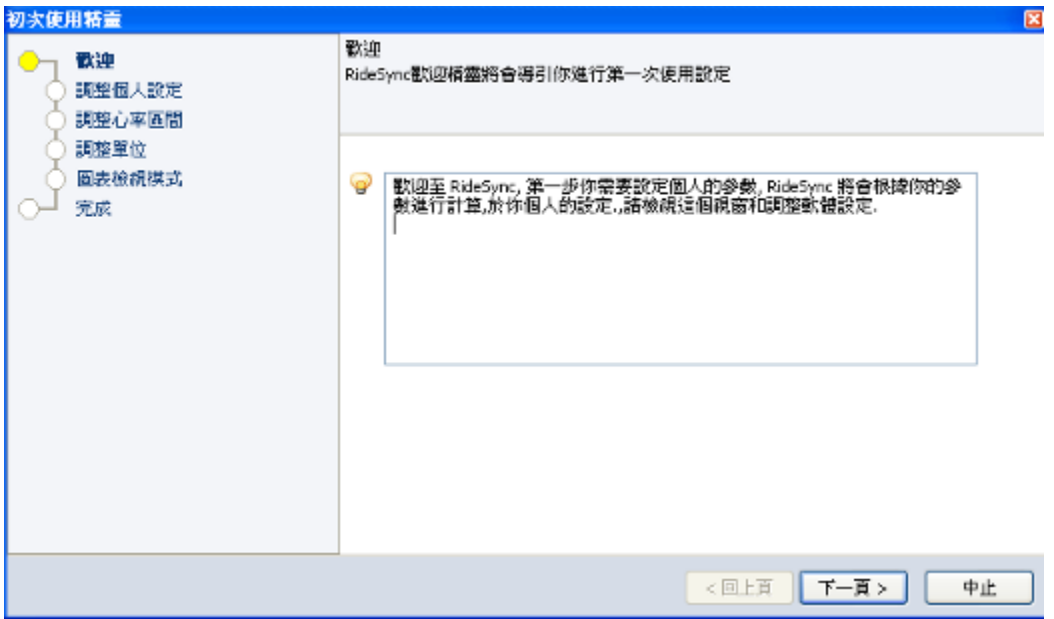

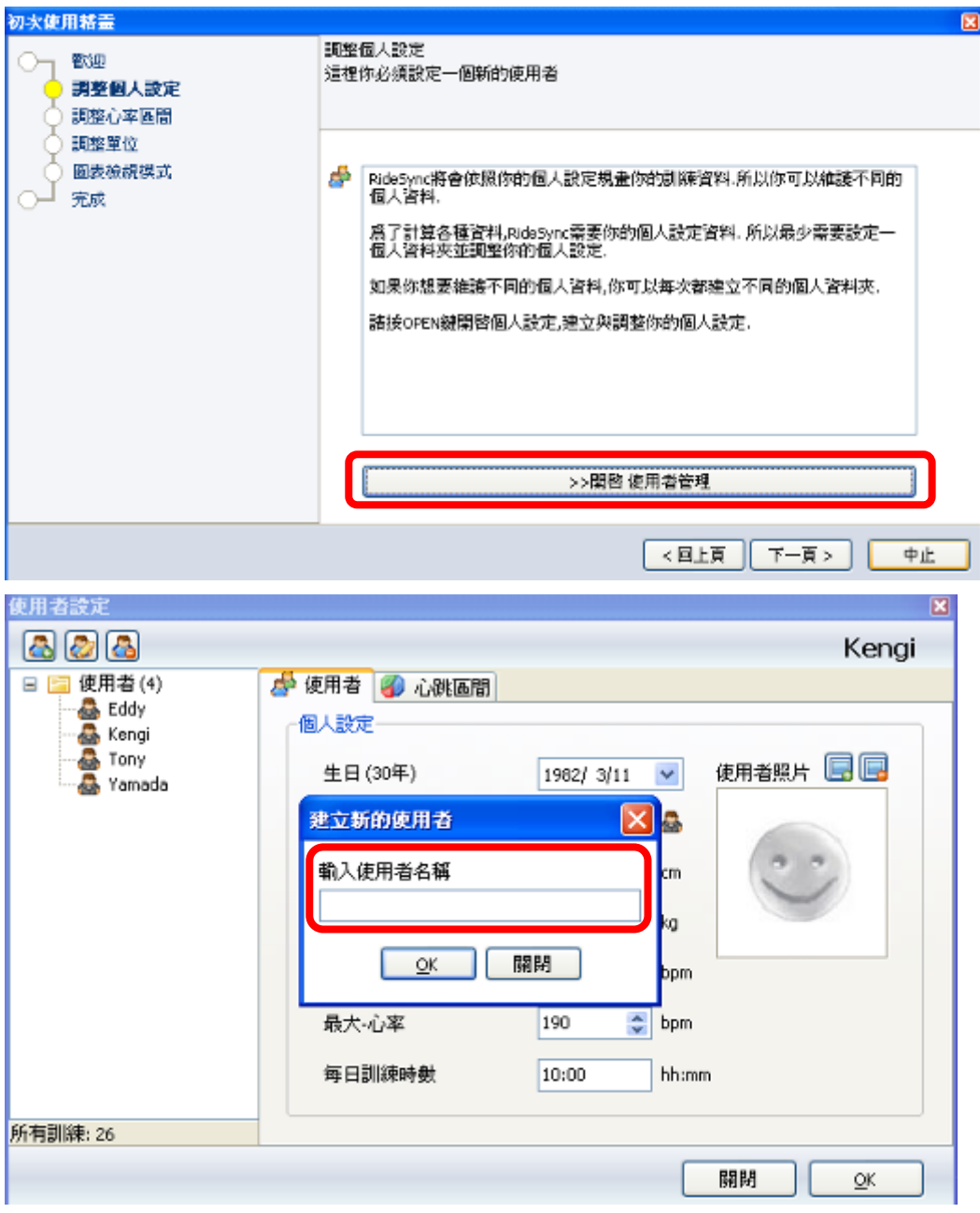

調整個人設定

開啓使用者管理,建立新的使用者名稱,你可以建立多個使用者,但最少要建立 一個使用者。

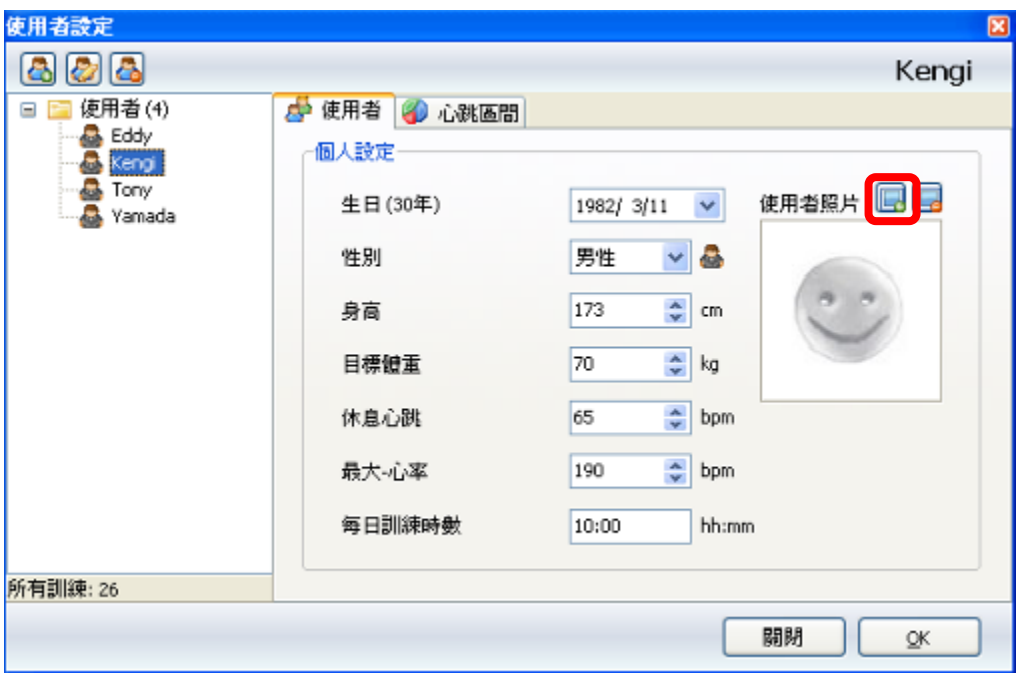

於使用者設定,輸入你的生日、性別、身高、目標體重、休息心跳、最大心率、 每日訓練時數。你也可以套入使用者照片。

調整心率區間 開啟調整心跳區間值頁面

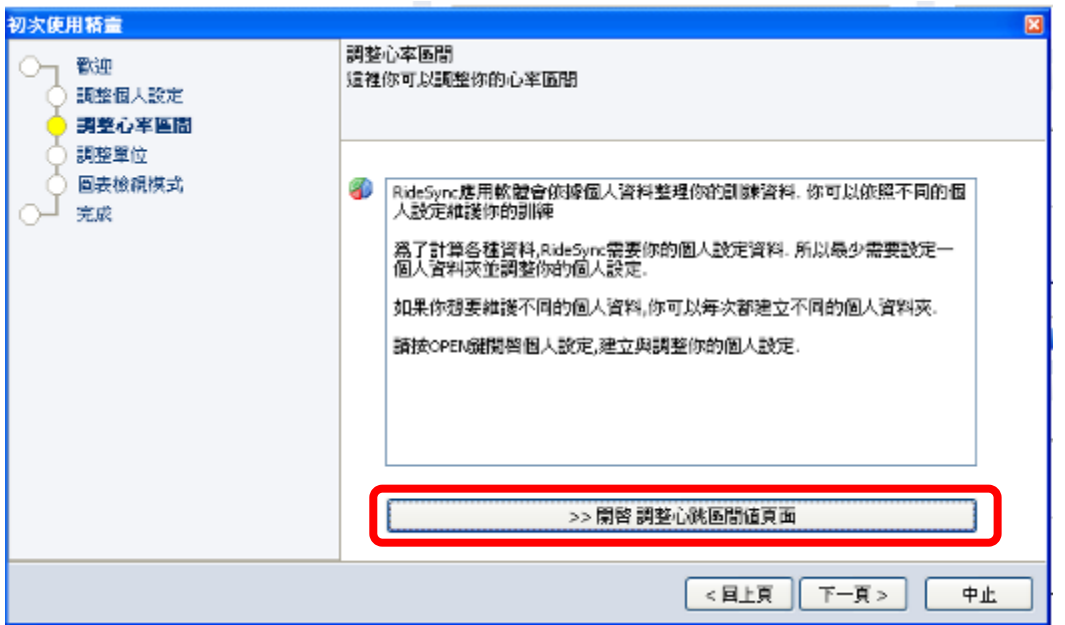

於心跳區間,你可以設定自己的健康區間、燃燒脂肪區間、有氧區間、無氧區間 和極限區間。你也可以透過心率計算機算出你的參數。

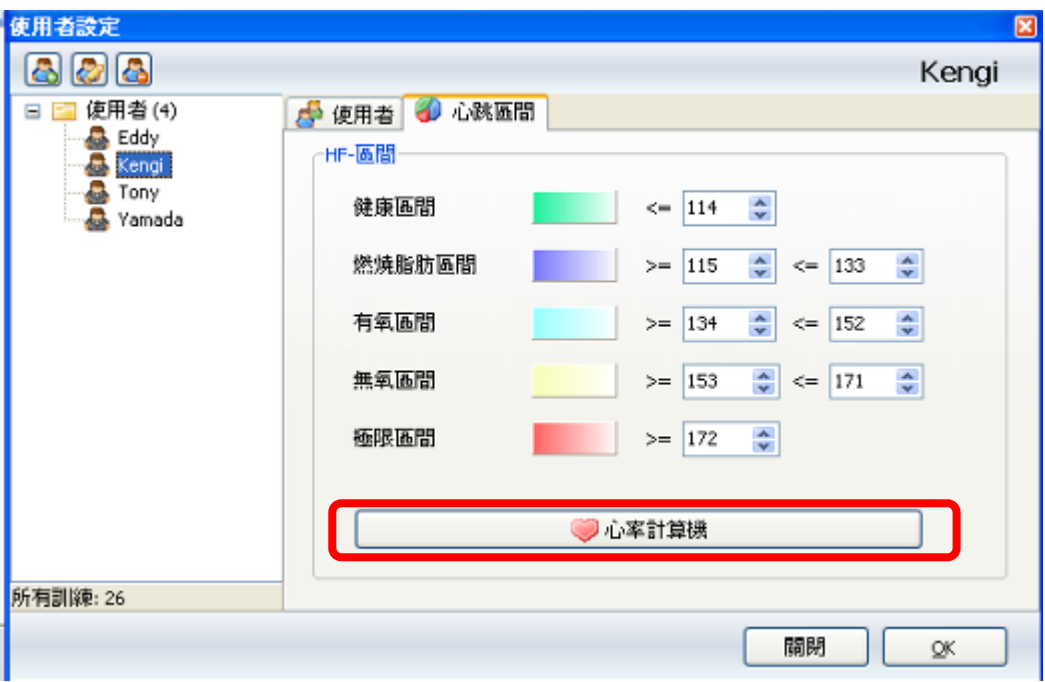

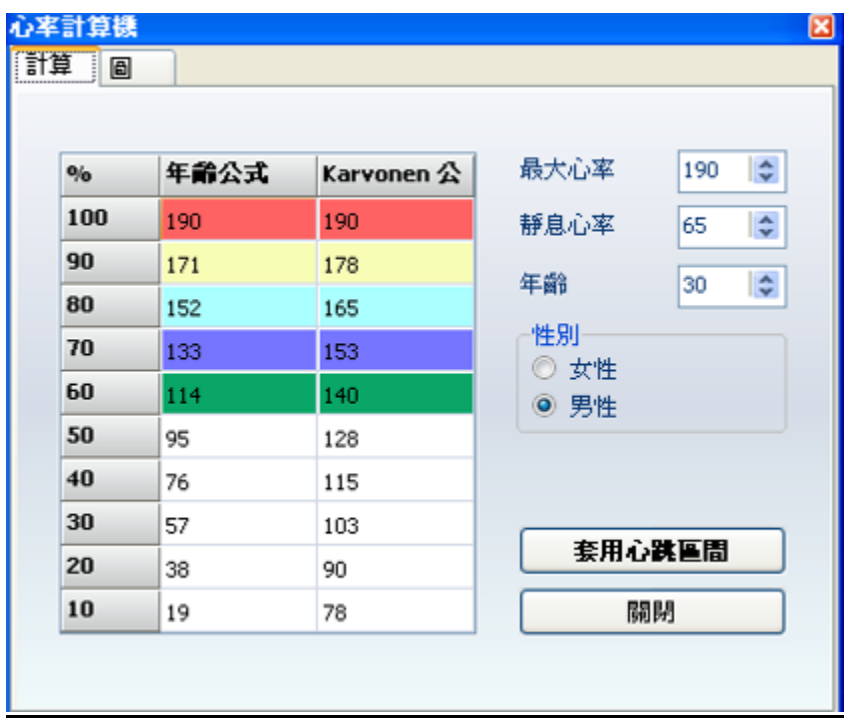

於心率計算機,輸入你的最大心率、靜息心率(休息心跳)、年齡和性別。透過年 齡公式或 Karvonen 公式,可算出你的心跳區間參數。

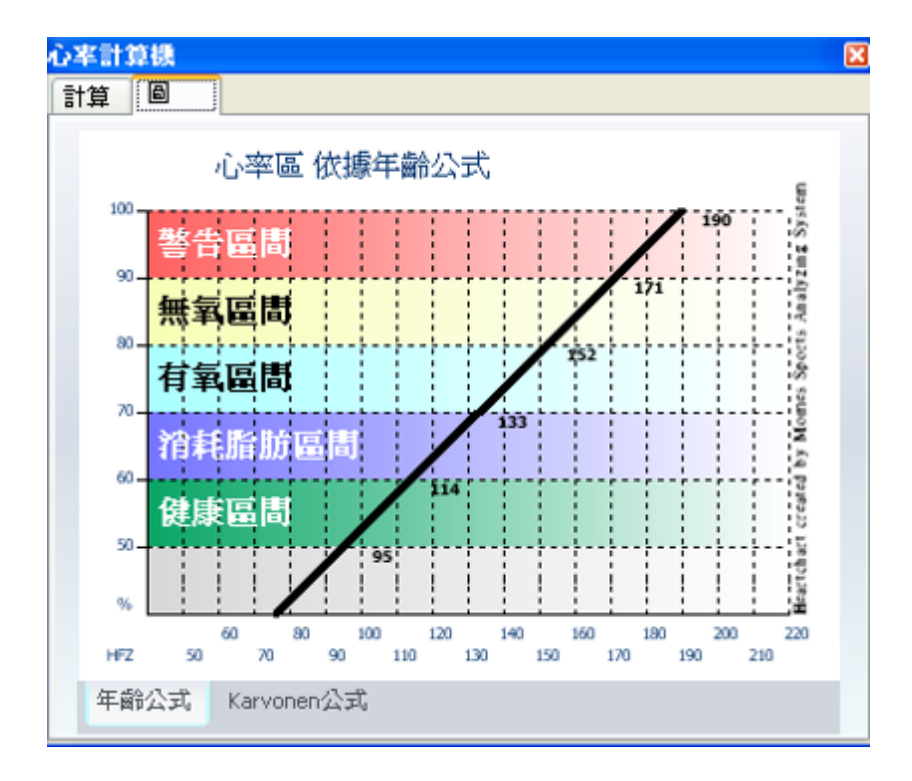

你也可以透過圖表看到區間值

調整測量單位

在測量單位選項你可以選擇 距離/ 速度/ 高度 顯示為公制或英制,以及顯示溫

度為華氏(℉)或攝氏(℃ )。

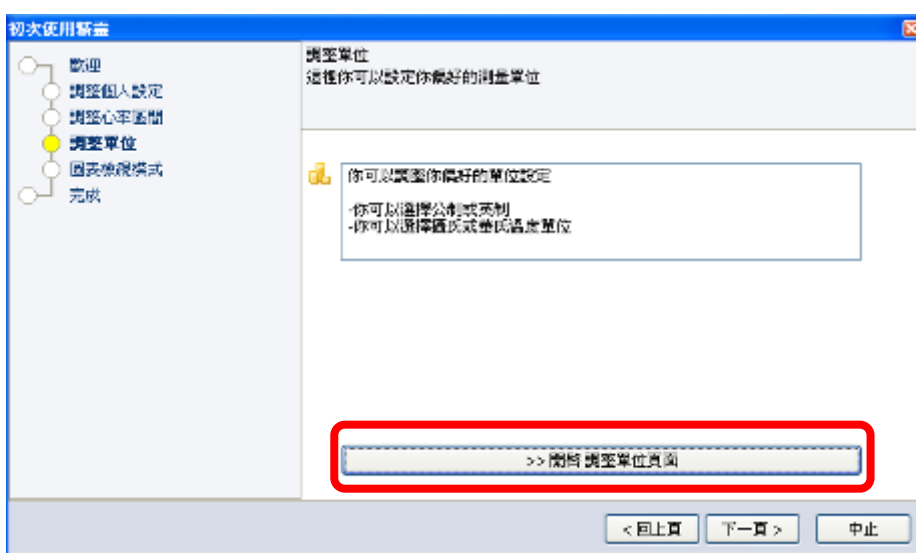

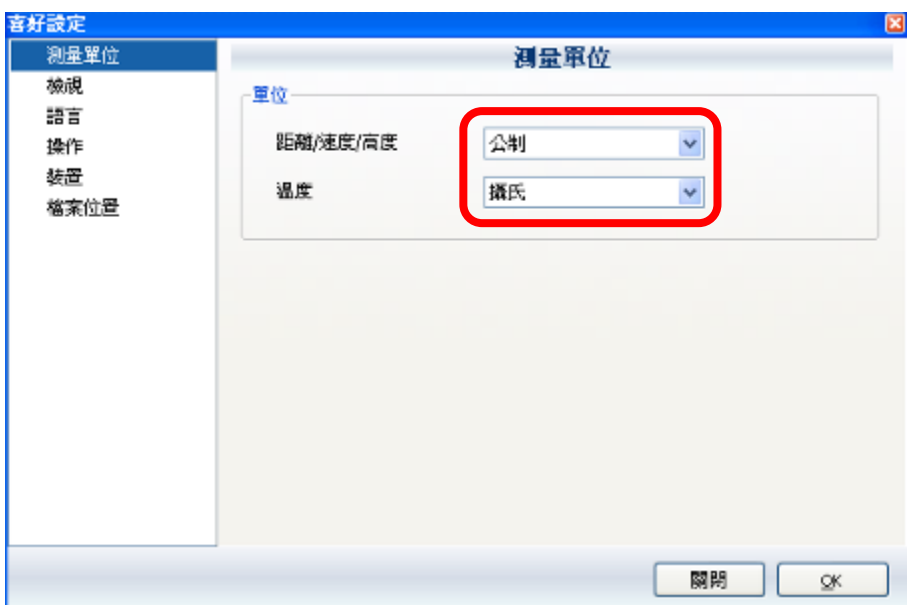

# 圖表顯示模式

選擇區塊圖或顯示高度圖,然後進行下一步完成設定。

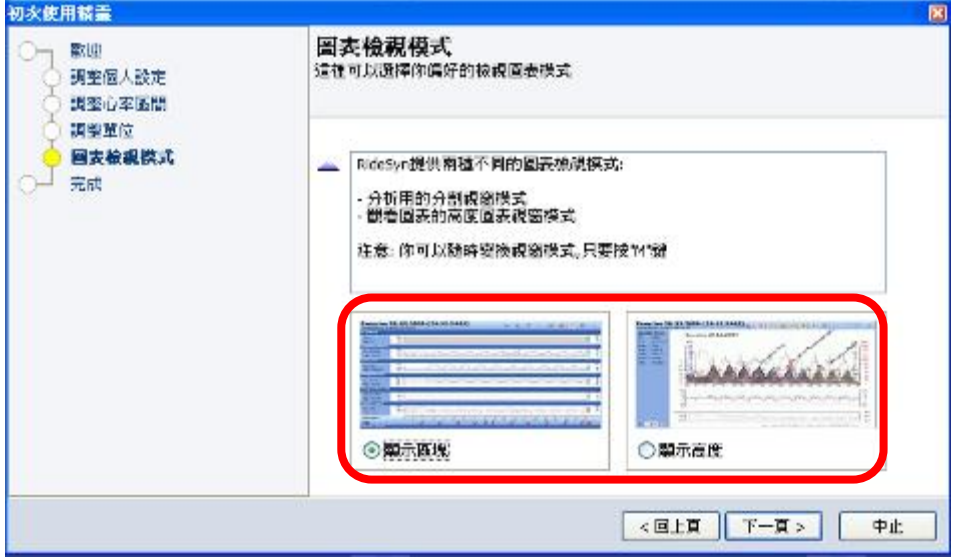

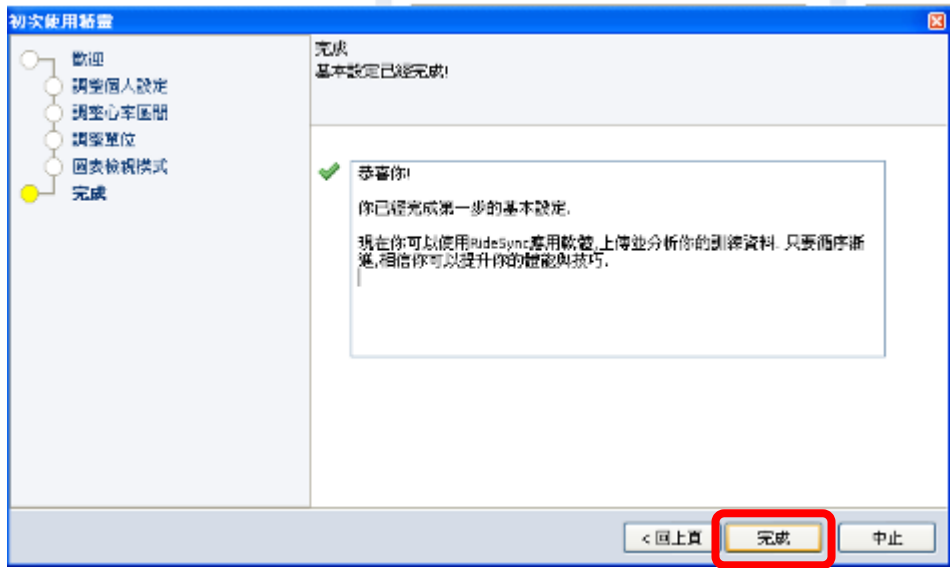

首頁

顯示我的最愛的資訊縮圖,包含裝置、Excise (訓練) 、訓練記錄->訓練比較、 訓練報告總覽、個人、體重、休息心跳、訓練時間、距離、速度、燃燒卡洛里、 上升和下降。 開啟右上方圖視選項,可以選擇你想要顯示的縮圖。

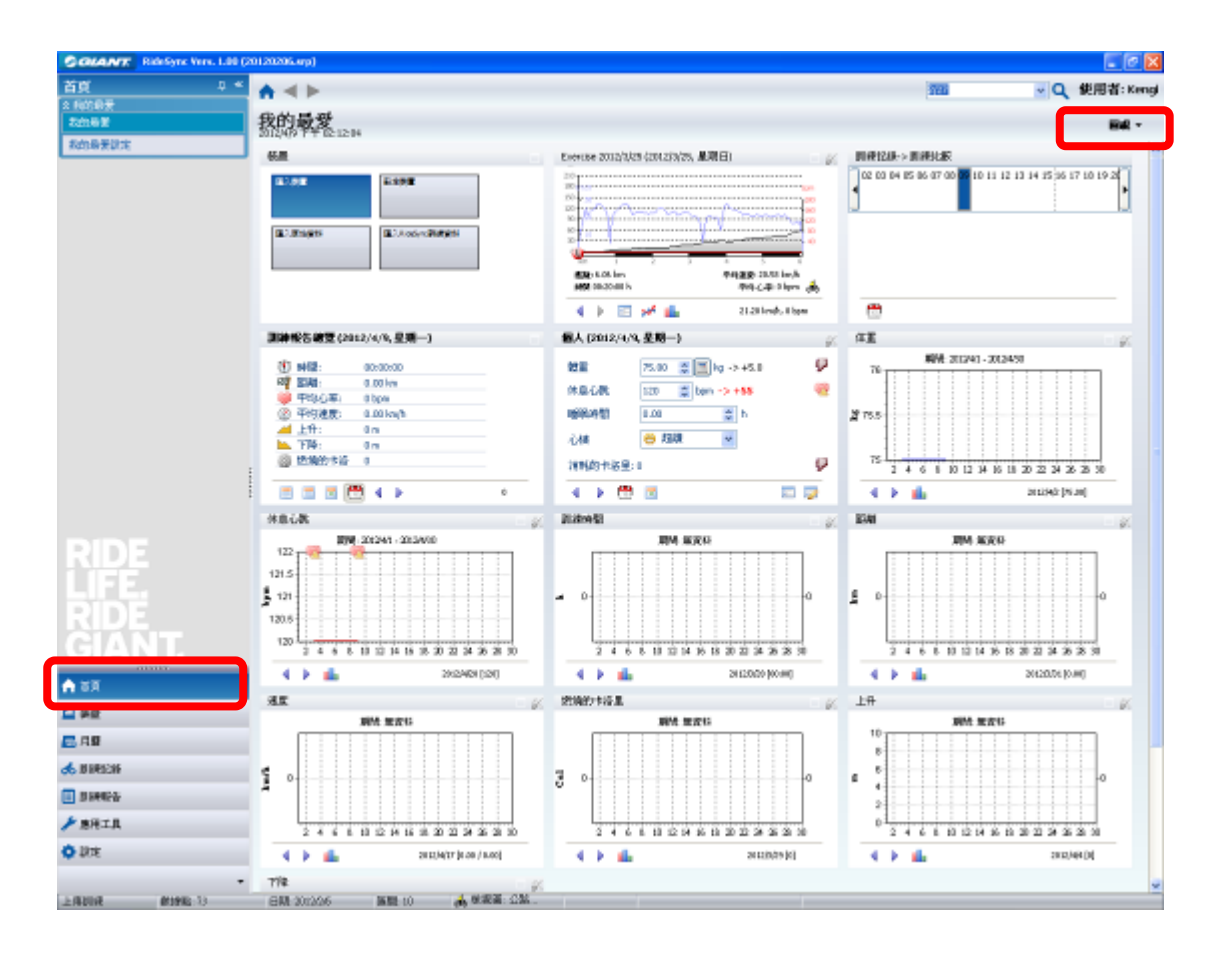

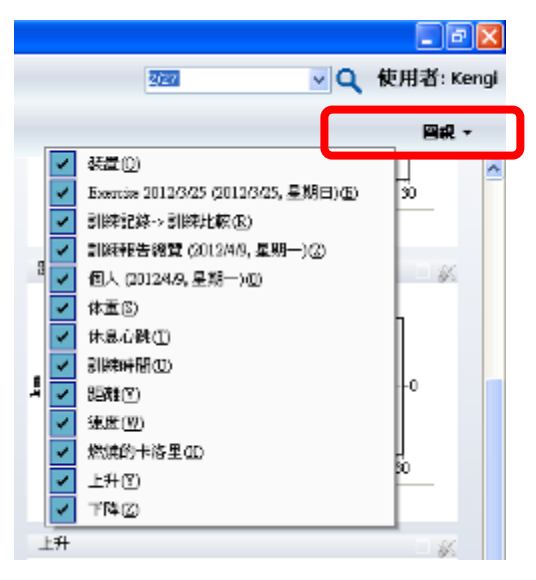

勾選需要顯示於我的最愛縮圖

裝置

匯入裝置

透過 PC-link 傳輸器,從碼表匯入記錄的資料。(須使用計時器功能 stopwatch)

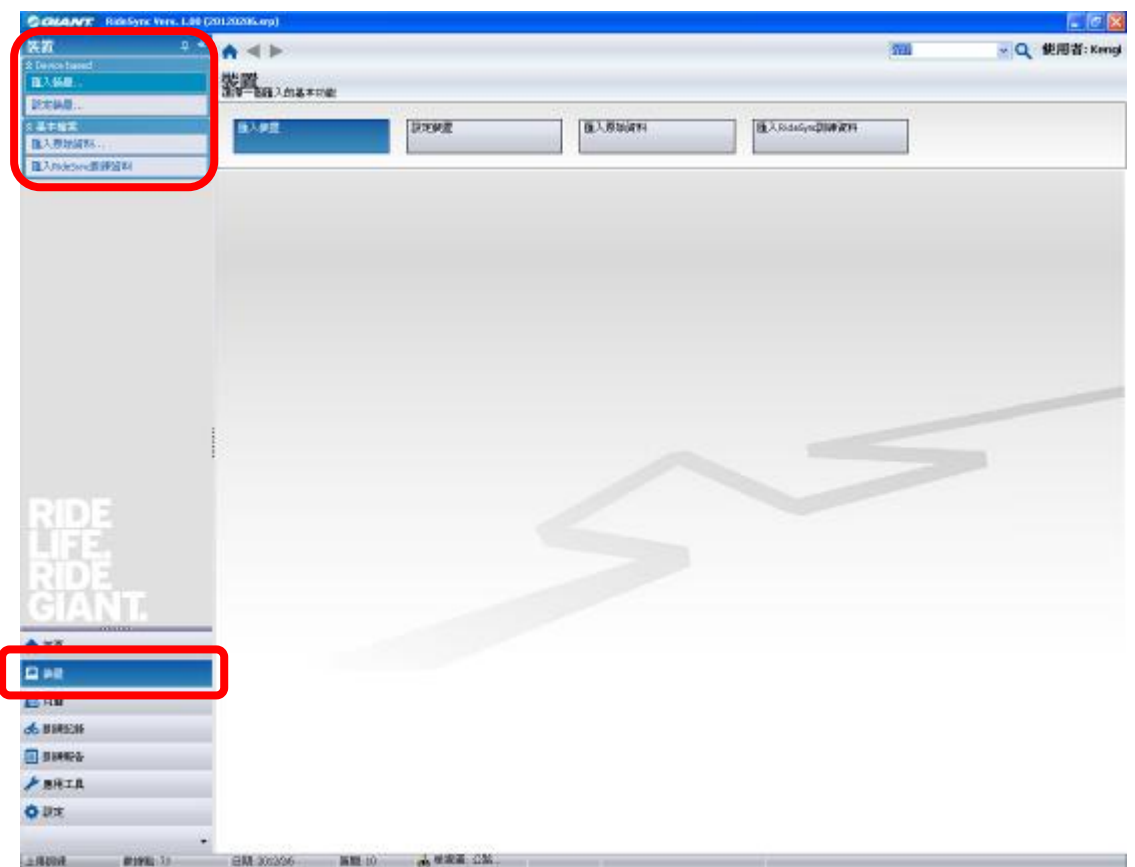

在匯入資料時,請確認碼表本體置於 PC-link 傳輸器上,錶體螢幕顯示 **PC LINK**, 可勾選"傳輸後刪除資料",每次傳輸後會刪除碼錶內記憶體的資料。

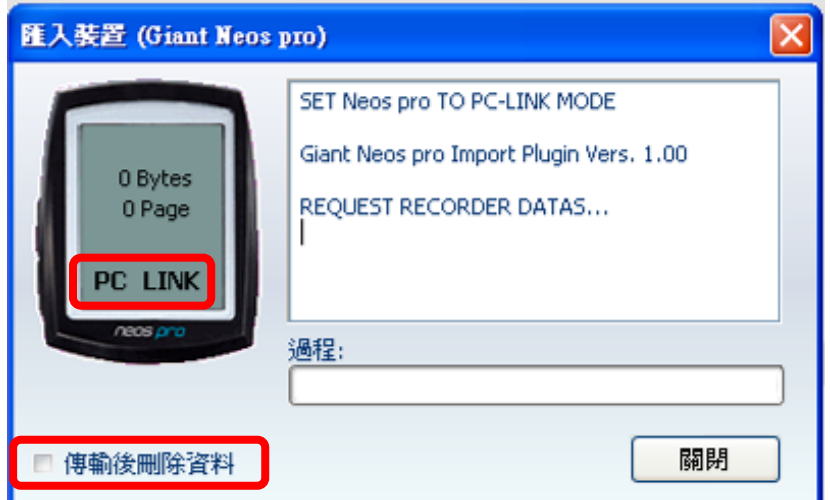

#### 設定裝置

於設定裝置選項,你可以透過設定裝置頁面,輸入碼表設定的選項。選擇"Tranfer Setting" (傳輸設定) 選項可以傳輸設定的資料至碼表本體。請確認傳輸時,碼 表頁面顯示"PC Link" 才可以進行傳輸的動作。你可以按"Clear Memory"(清除記 憶體) 選項,清除碼表內記憶體的資料。

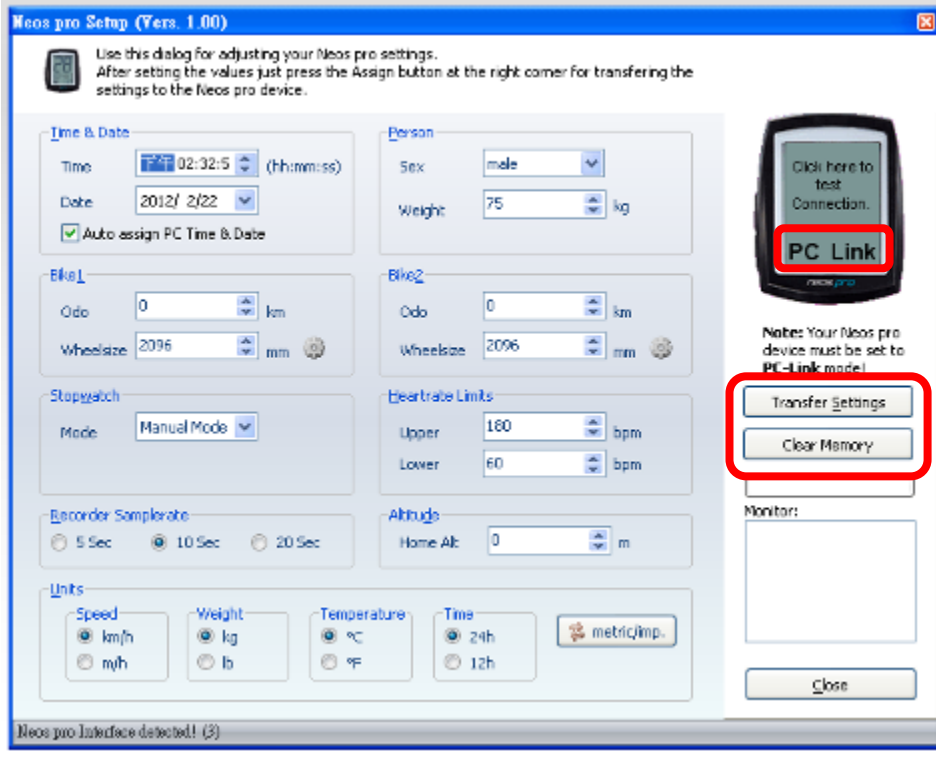

匯入原始資料 與 匯入 RideSync 資料

你可以透過裝置頁面,匯入原始資料和匯入 RideSync 資料。

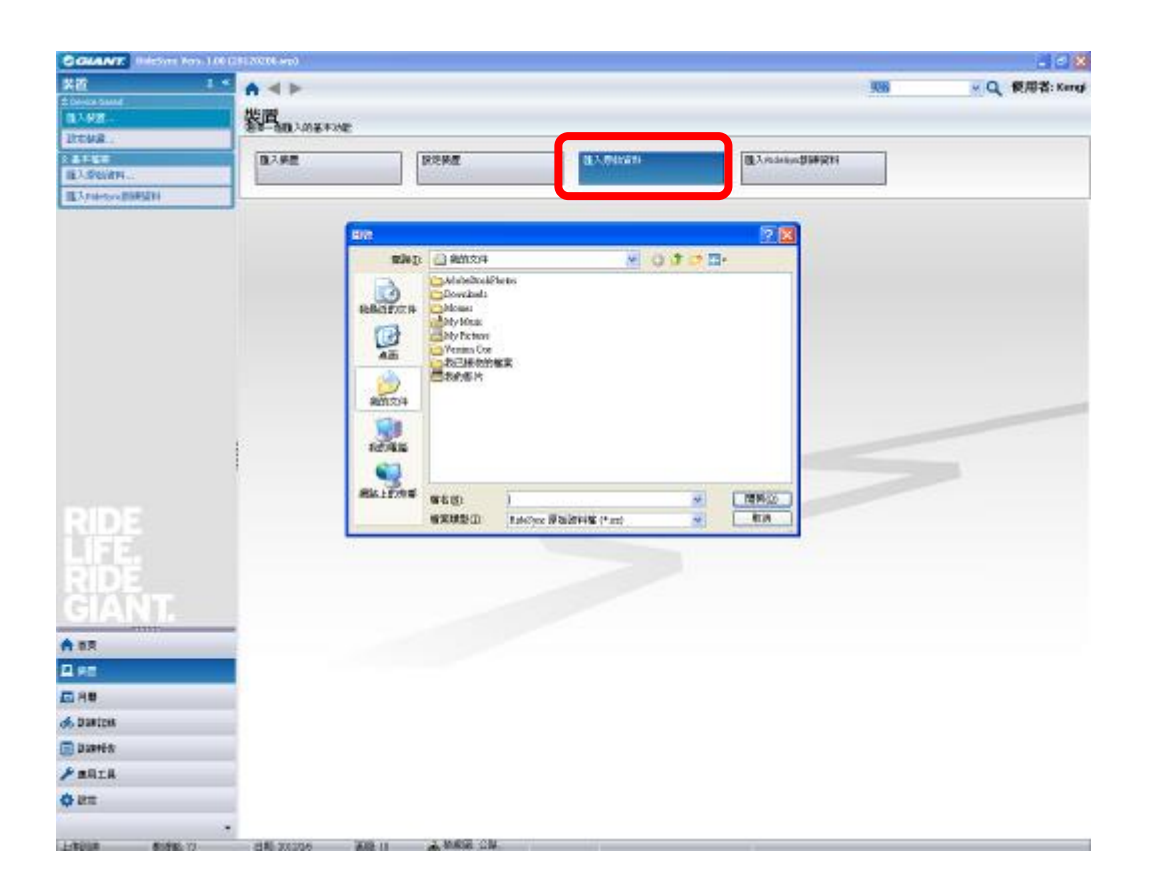

# 月曆

顯示你的訓練資料於年曆、月曆和日曆上。 檢視年曆 顯示每月的訓練日期

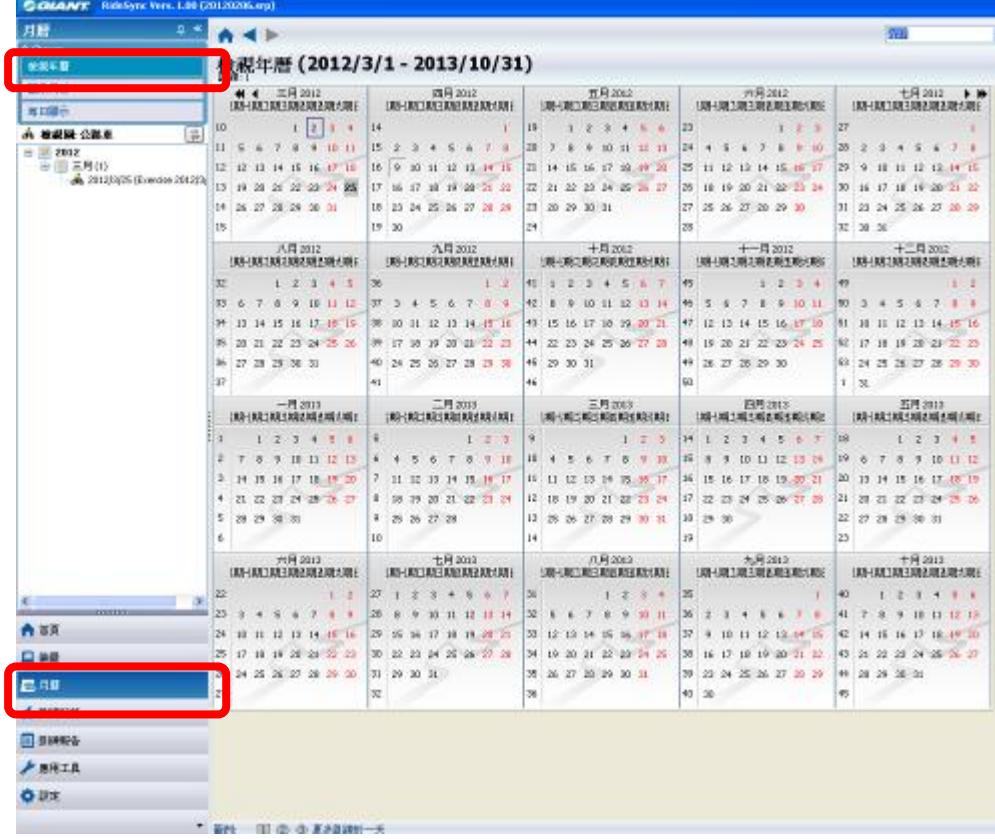

檢視月曆

顯示每月中訓練的日期與資料

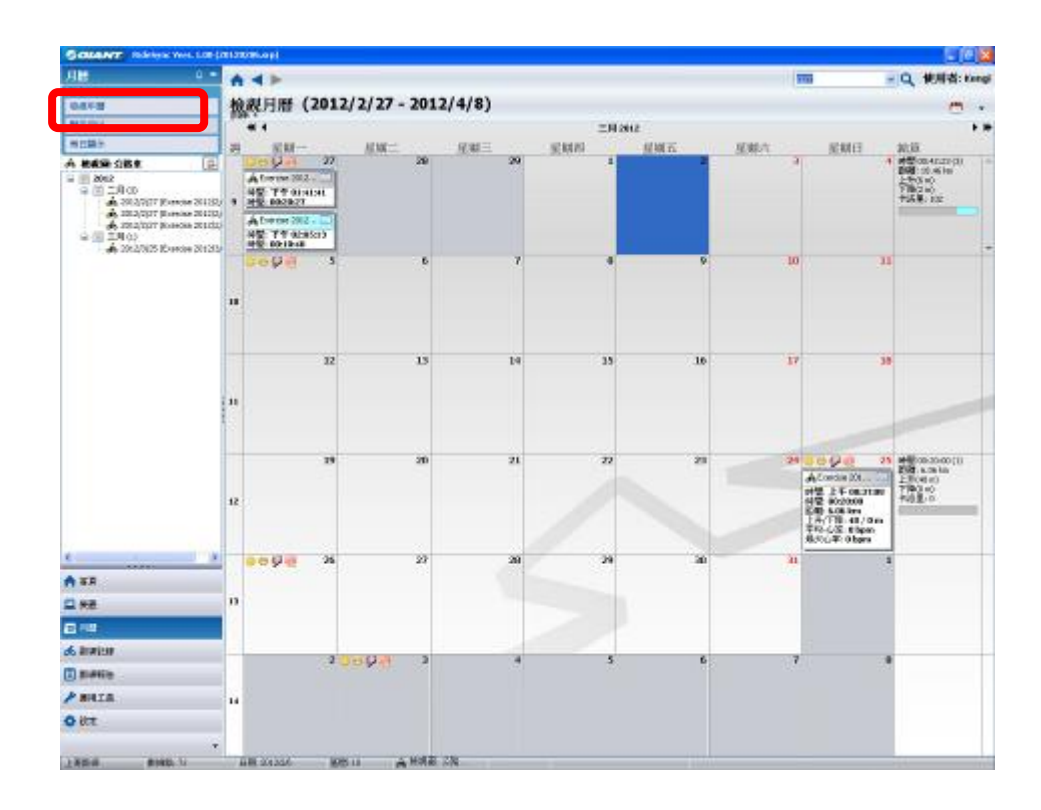

### 檢視日曆

#### 透過時間軸顯示每日訓練的資料

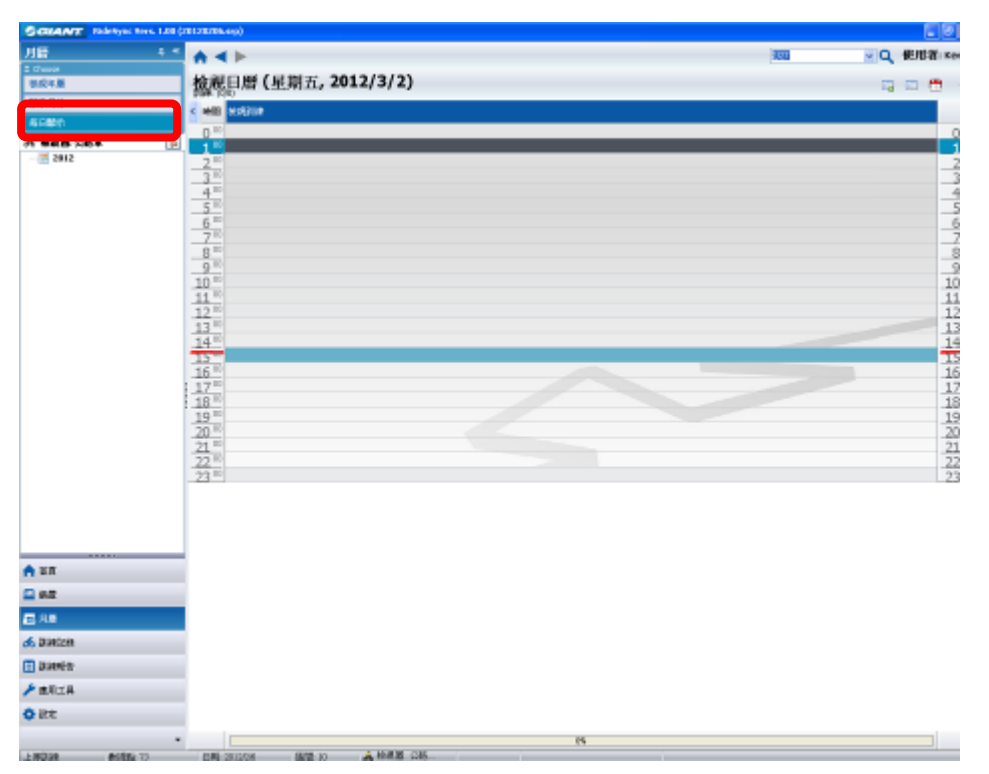

訓練日記

於檢視月曆上,你可以透過點選騎乘記錄右上方的方格,便會跳出訓練日記視 窗。點選日期方格本身會顯示資料圖表。

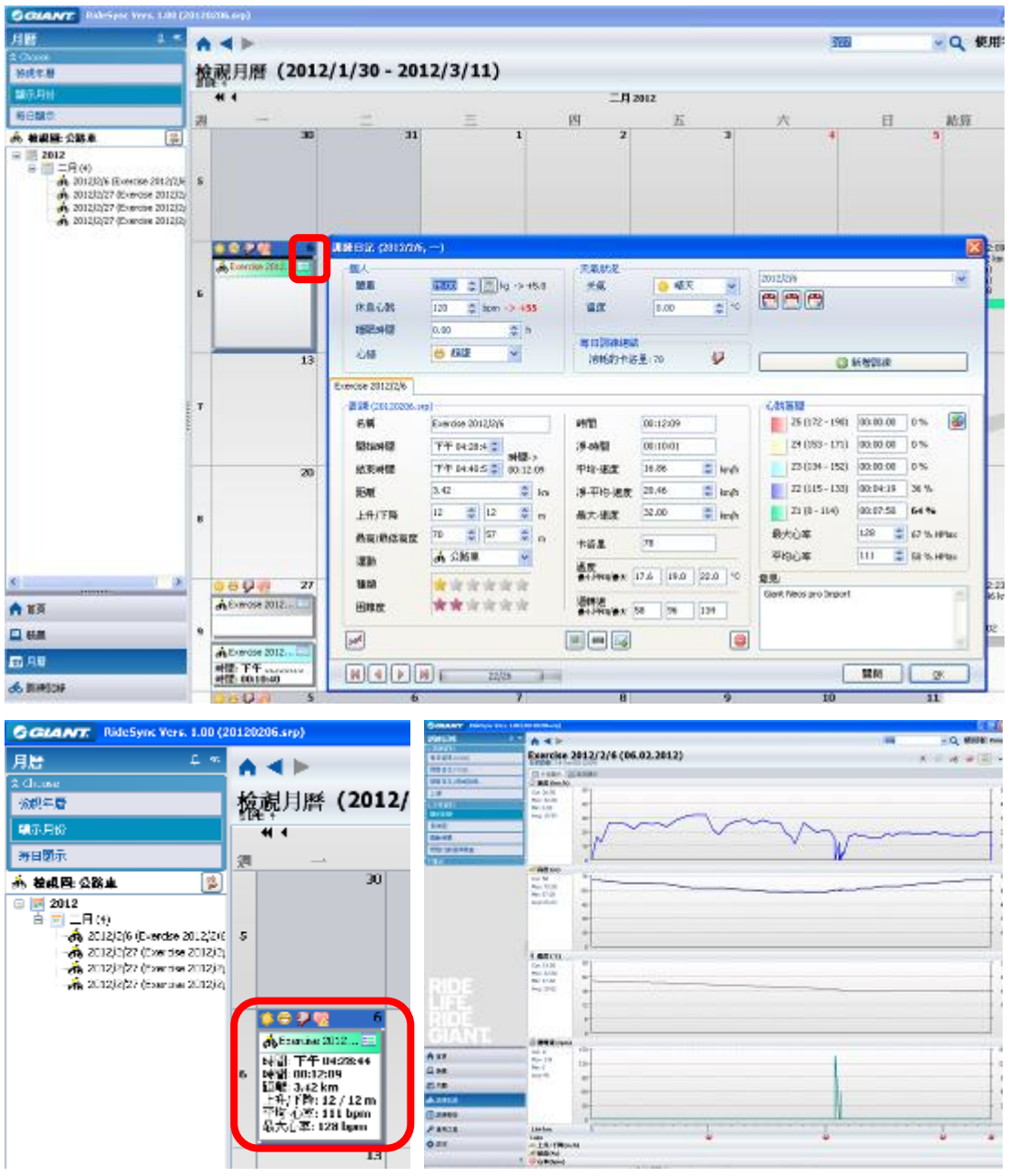

訓練日記裡,你可以自行編輯所有的訓練資料,包含個人體重,休息心跳,睡眠 時間,心情,天氣狀況,氣溫,每日訓練總結,訓練每日資料,心跳區間。

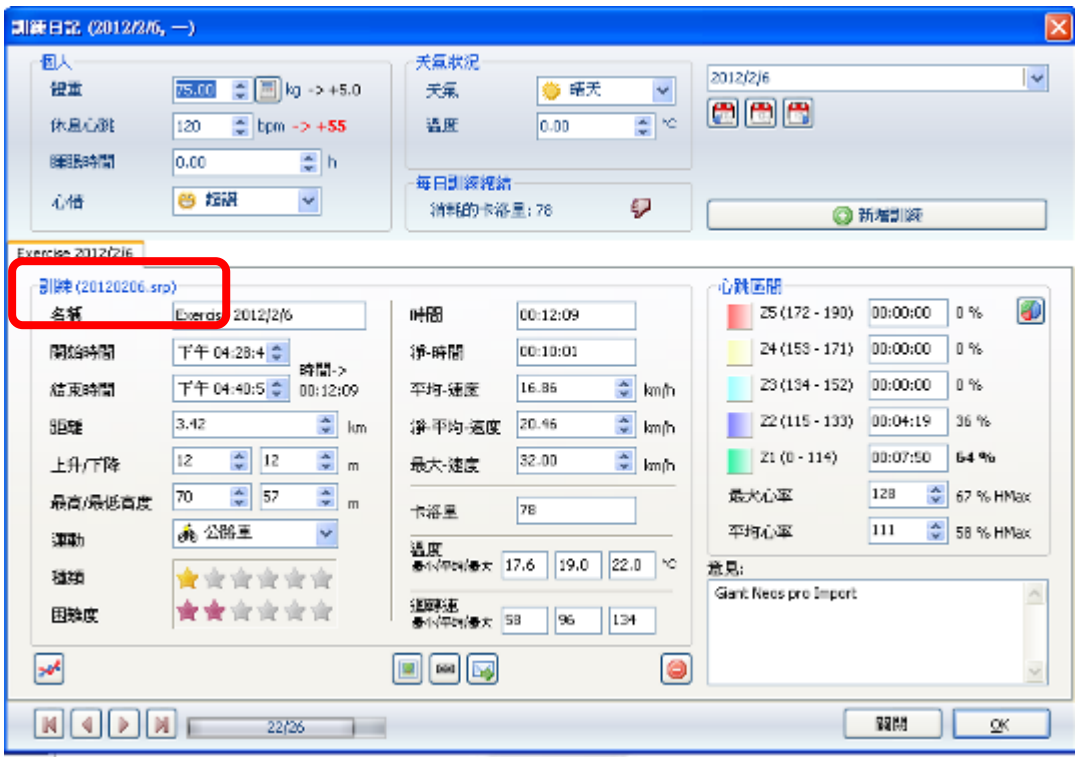

# 訓練記錄

在訓練記錄頁面包含每日資訊/ 分析資料/ 匯出等三部分。

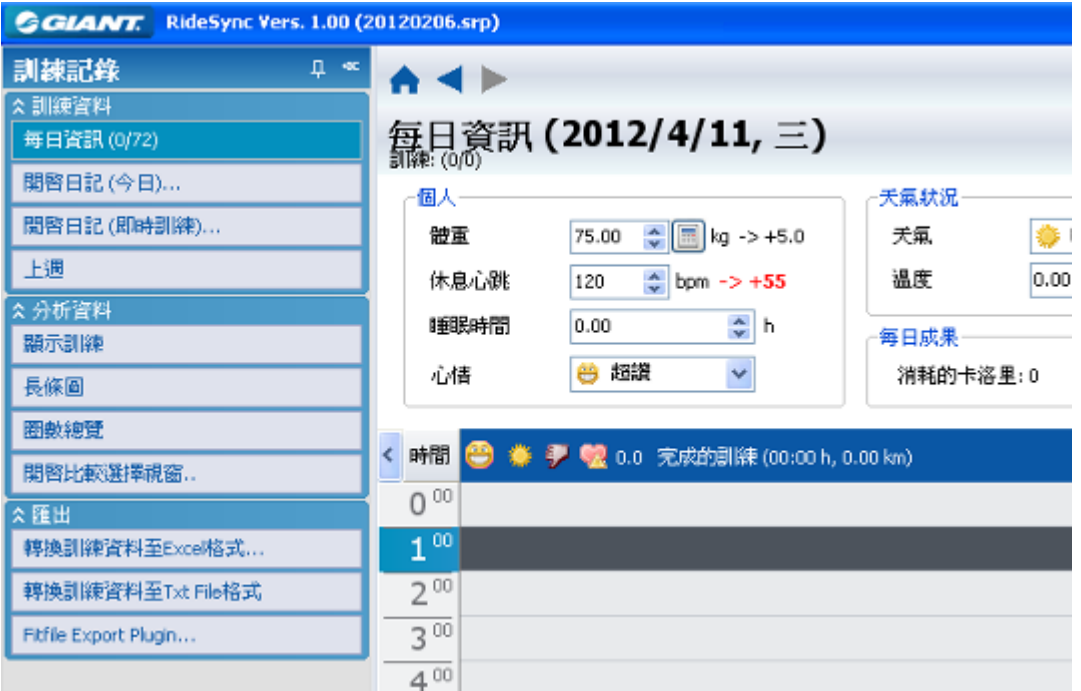

## 每日資訊

於每日資訊下,你可以檢視訓練日記資料(今日)和(即時),以及上周的訓練日記 資料(檢視月曆)

開啓日記 (今日)與(即時)

可以檢視訓練日記及其資訊內容

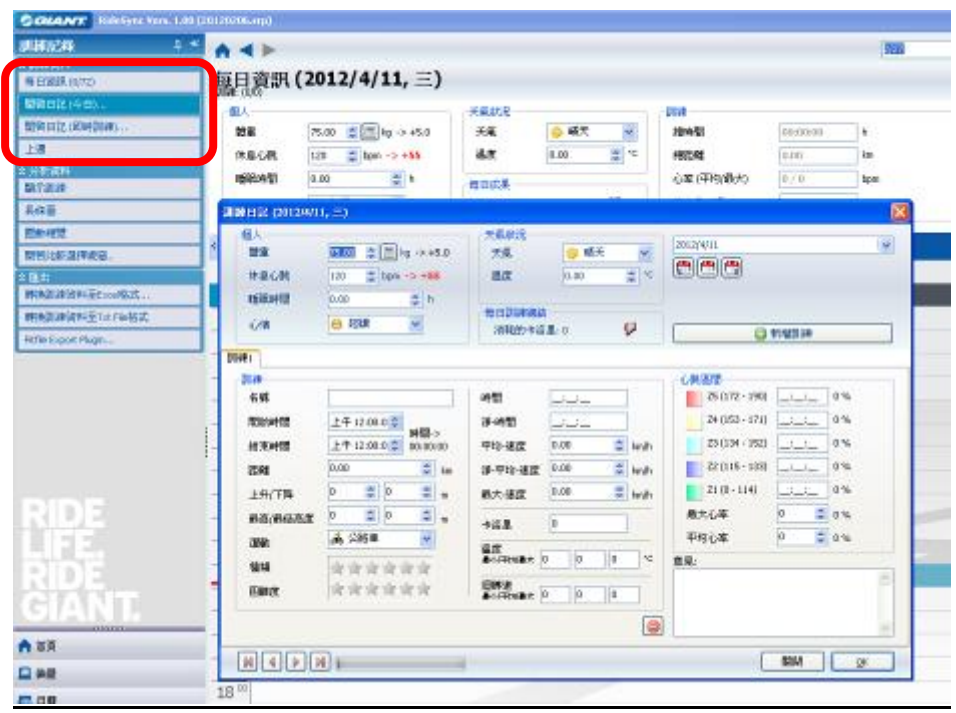

## 上週

檢視上週月曆與訓練日記記錄。

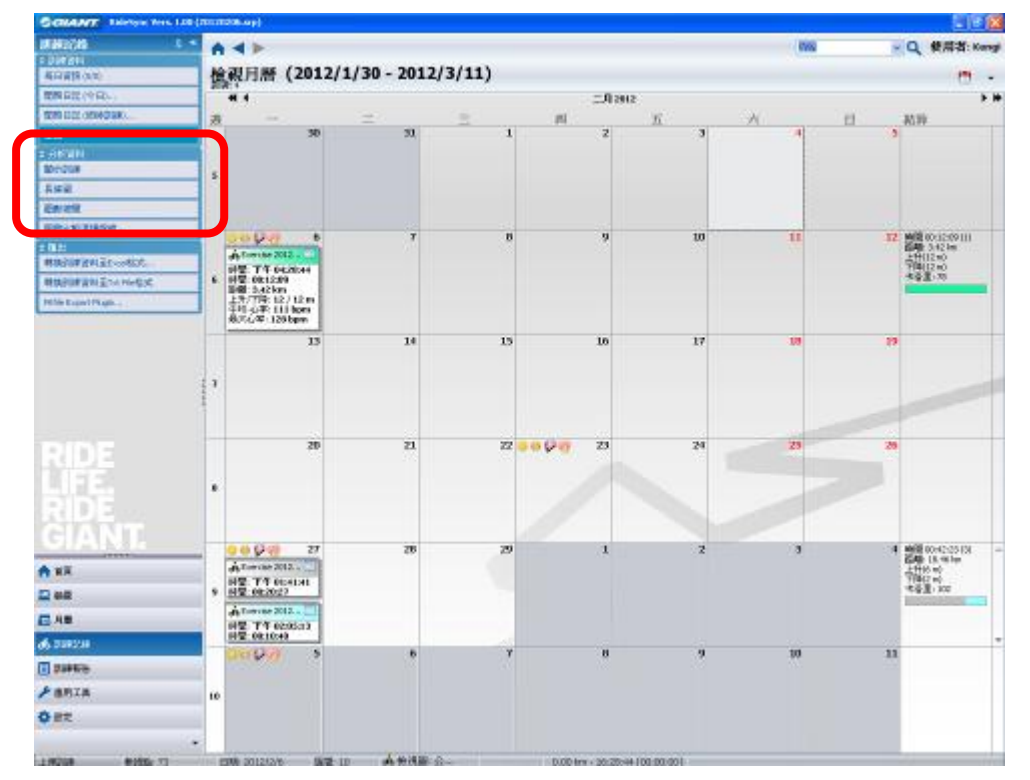

### 分析資料

顯示訓練

於分析資料>顯示訓練下你可以檢視記錄資料,包含速度,高度,功率,迴轉速,

坡度等。你可以選擇以分格顯示或高度顯示檢視數據圖表。你也可以檢視圈數總 覽與開啟比較視窗等資料。

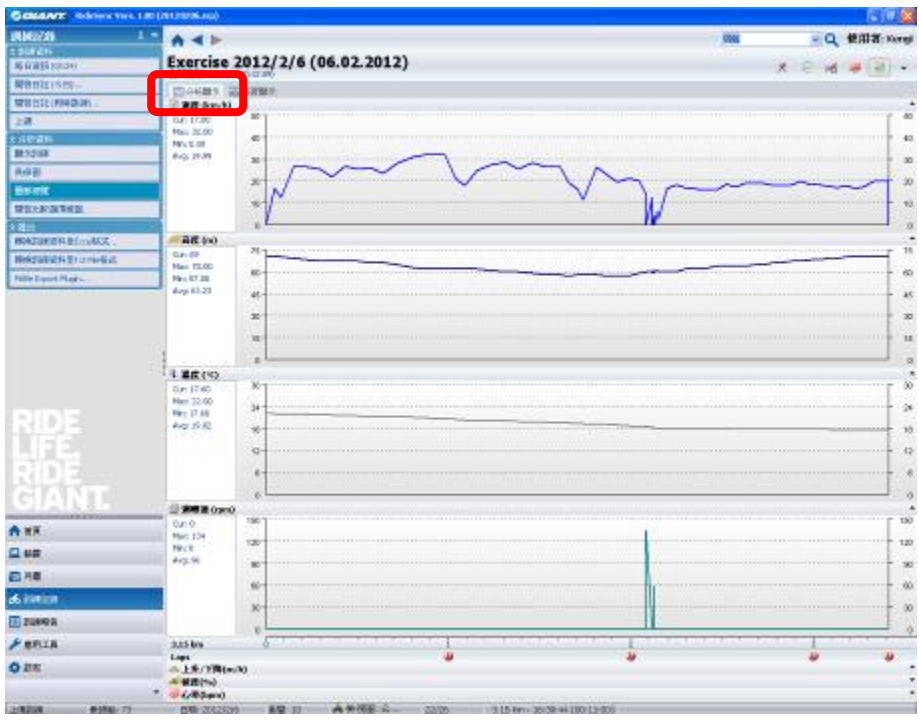

分割顯示圖表

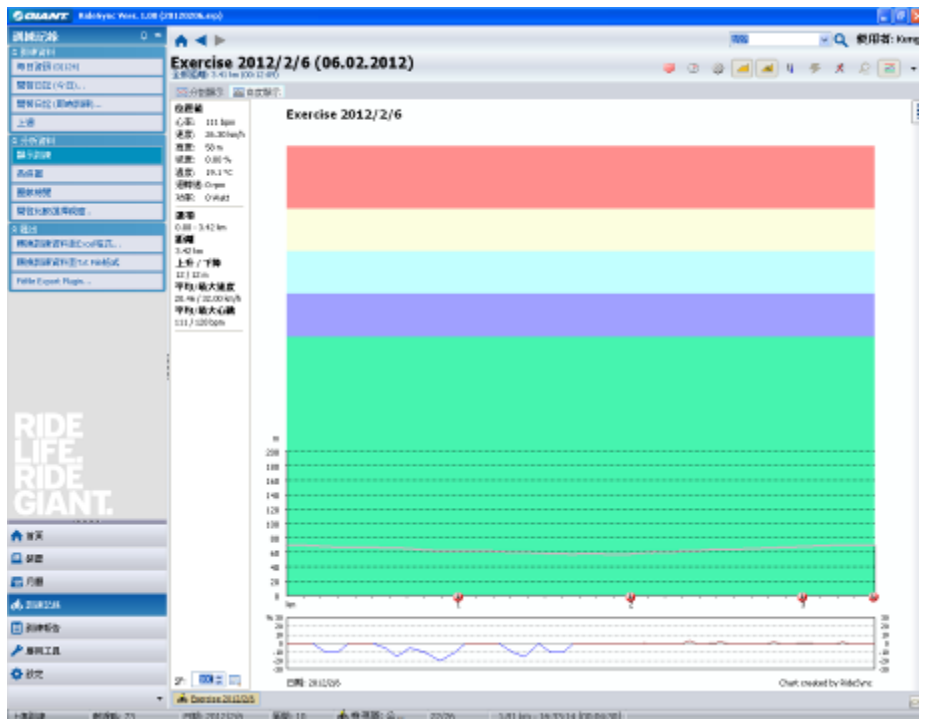

高度顯示圖表

長條圖

在分析資料>長條圖,可以看到資料以長條圖的型式呈現。或者可以選擇圓餅分 佈圖。按右下鍵 OK 可以回到原頁面。

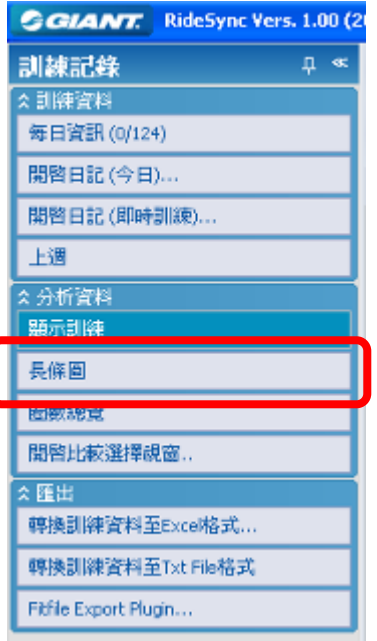

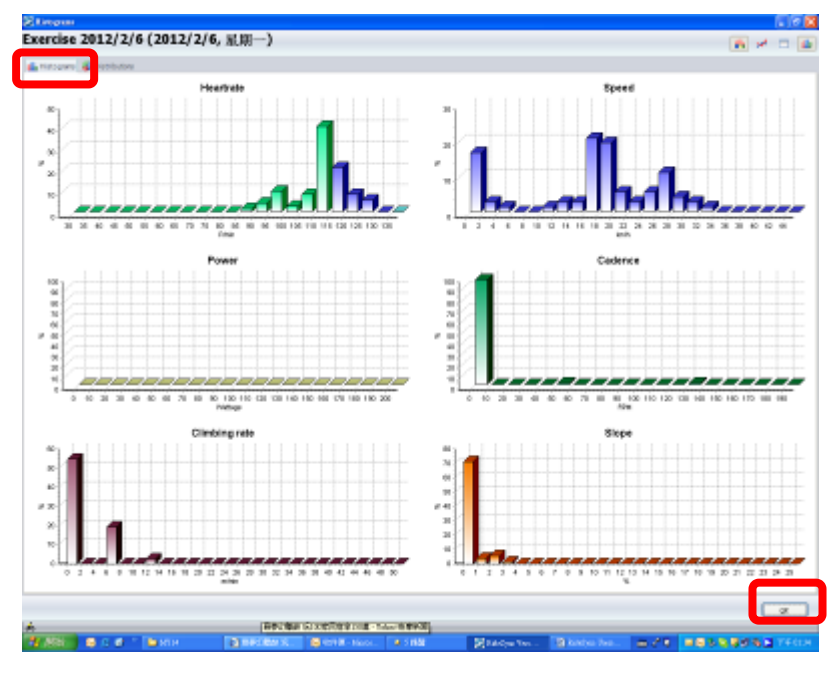

長條圖顯示

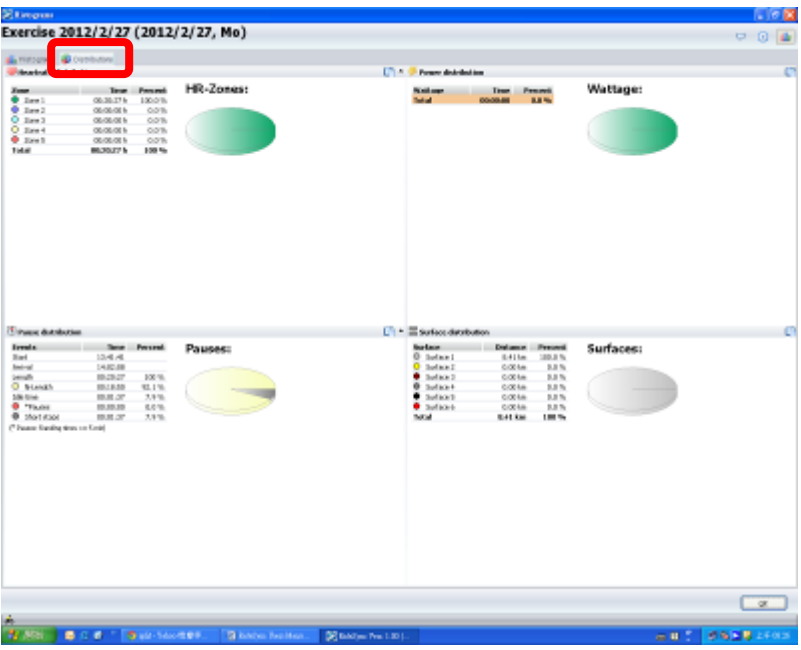

圓餅分佈圖

圈數總覽

於分析資料>圈數總覽下,你可以檢視每圈的記錄資料,並選擇比較顯示圖表

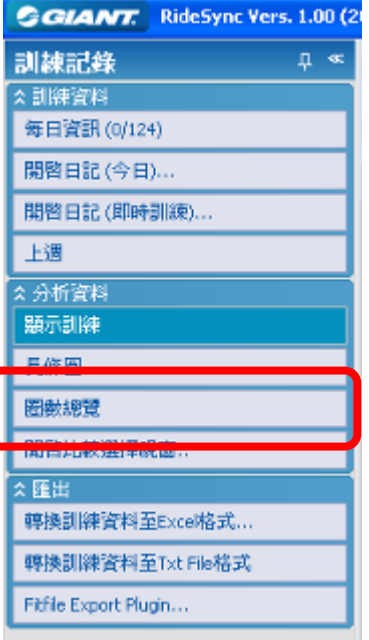

點選底部小圖示可以瀏覽不同的圈數資料

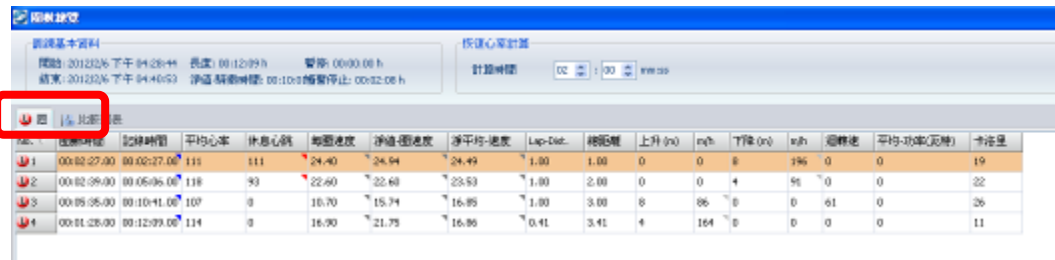

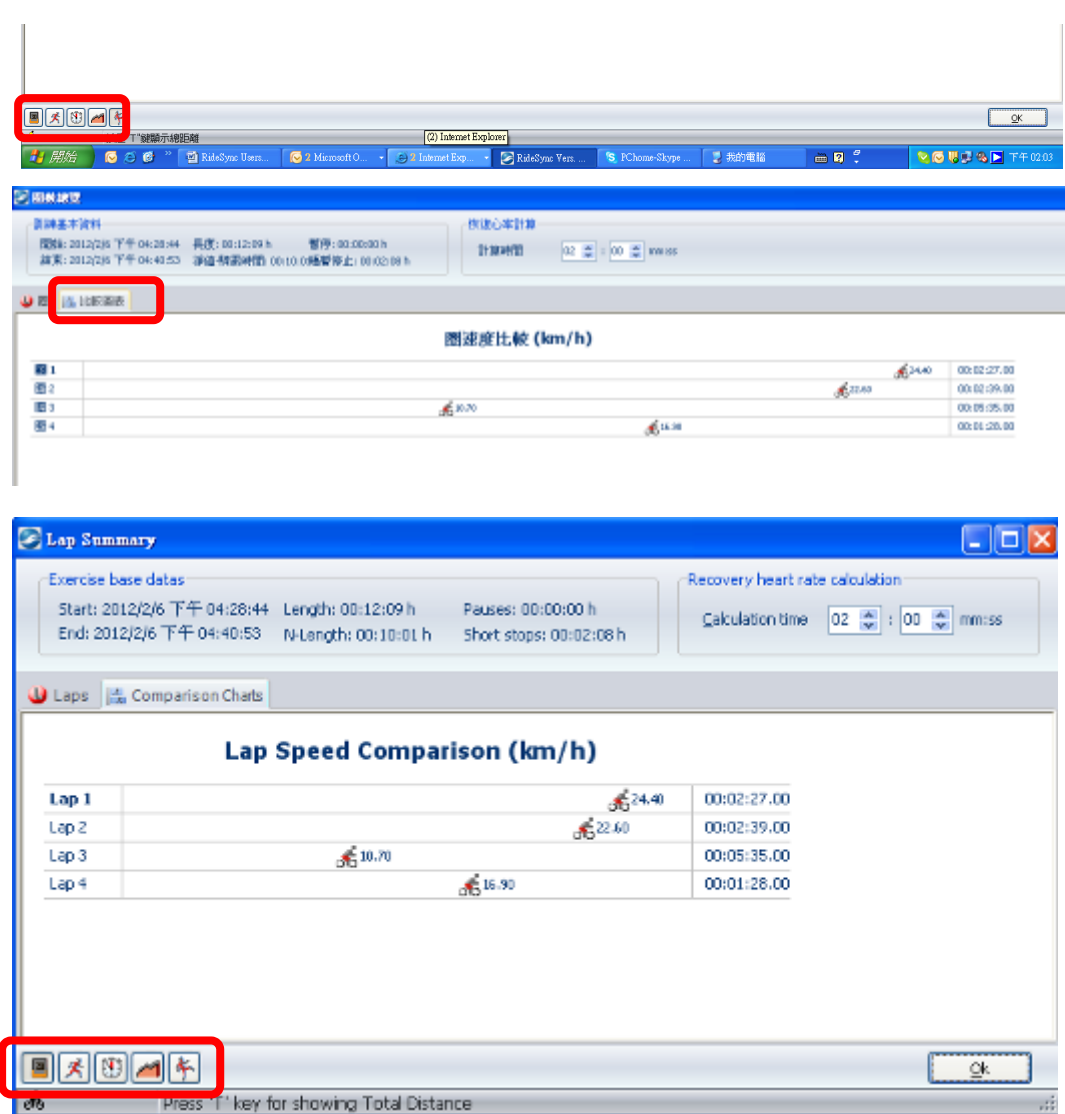

## 開啓比較選擇視窗

於分析資料>開啓比較選擇視窗,按住"CTRL"鍵和選擇多項訓練資料,然後選擇 OK 顯示比較視窗。

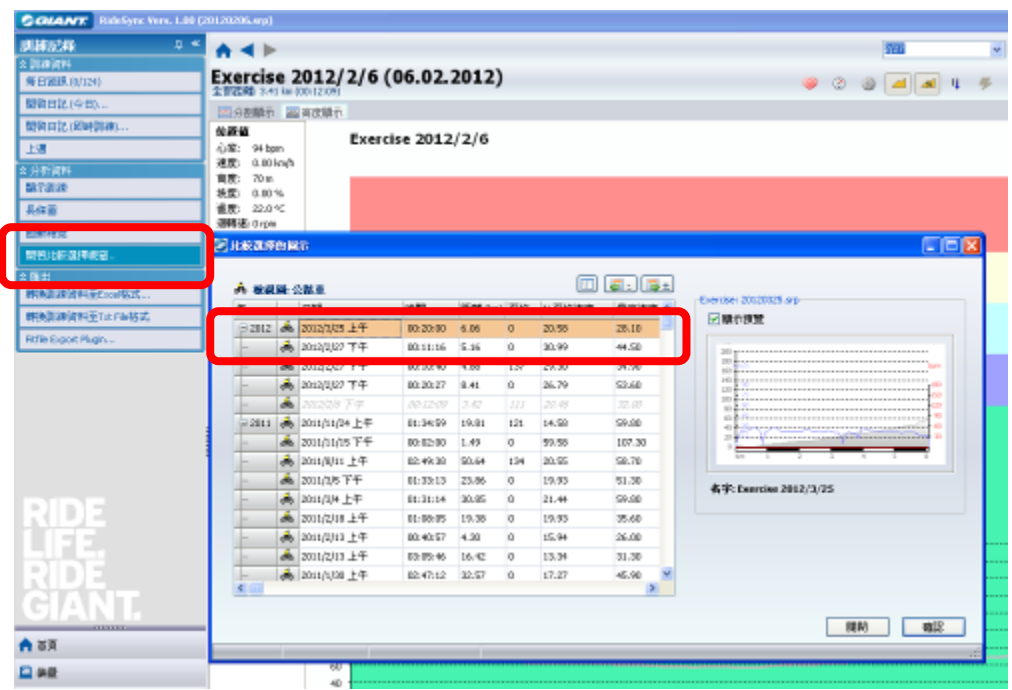

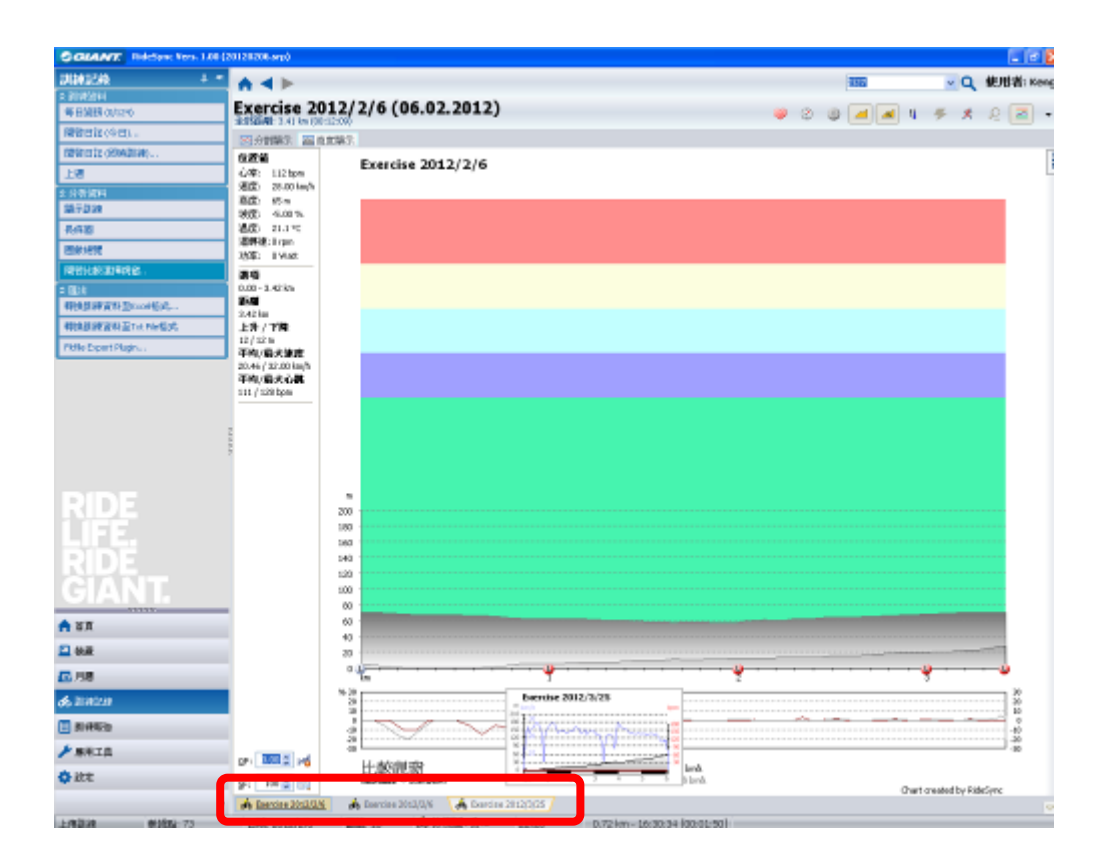

#### 匯出檔案

在匯出選項,你可以選擇匯出 Excel/ Txt/ Fit 檔案格式,可以適用於其他訓練軟 體。

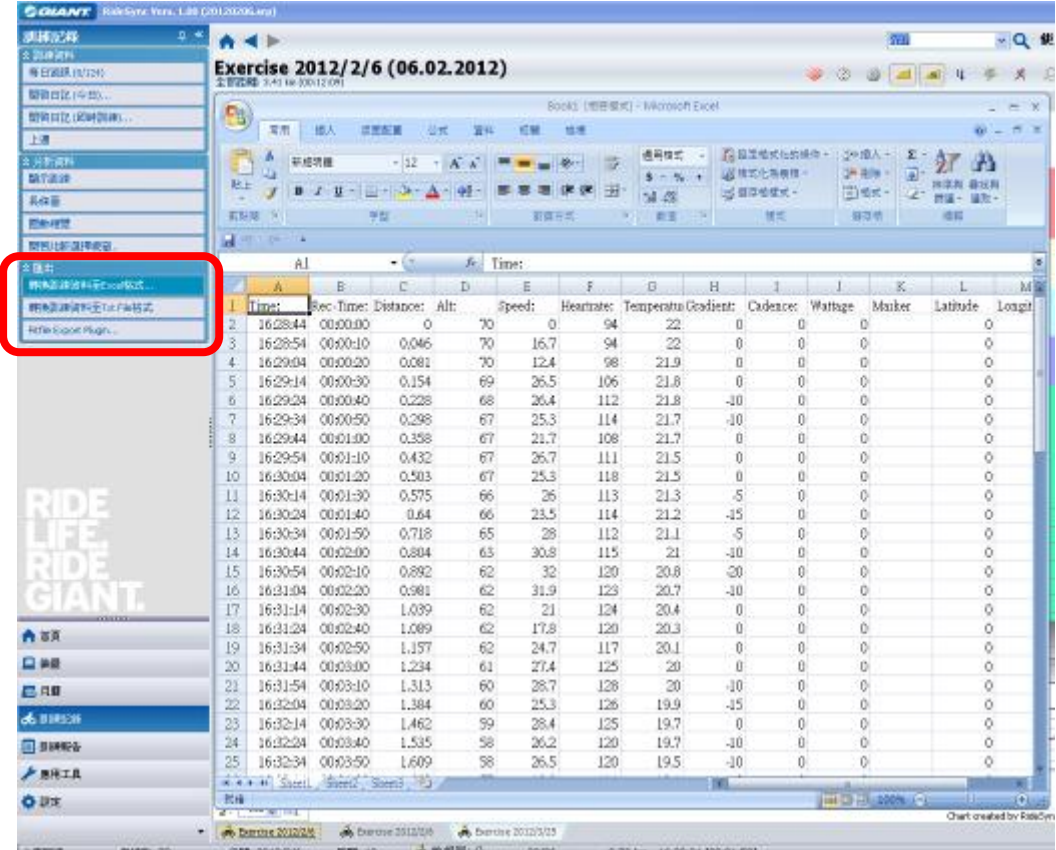

# 訓練報告

於訓練報告頁面,你可以檢視每次訓練資料的總覽資料。透過日期顯示的格式。 也可透過顯示報告的方式顯示圖表的變化。

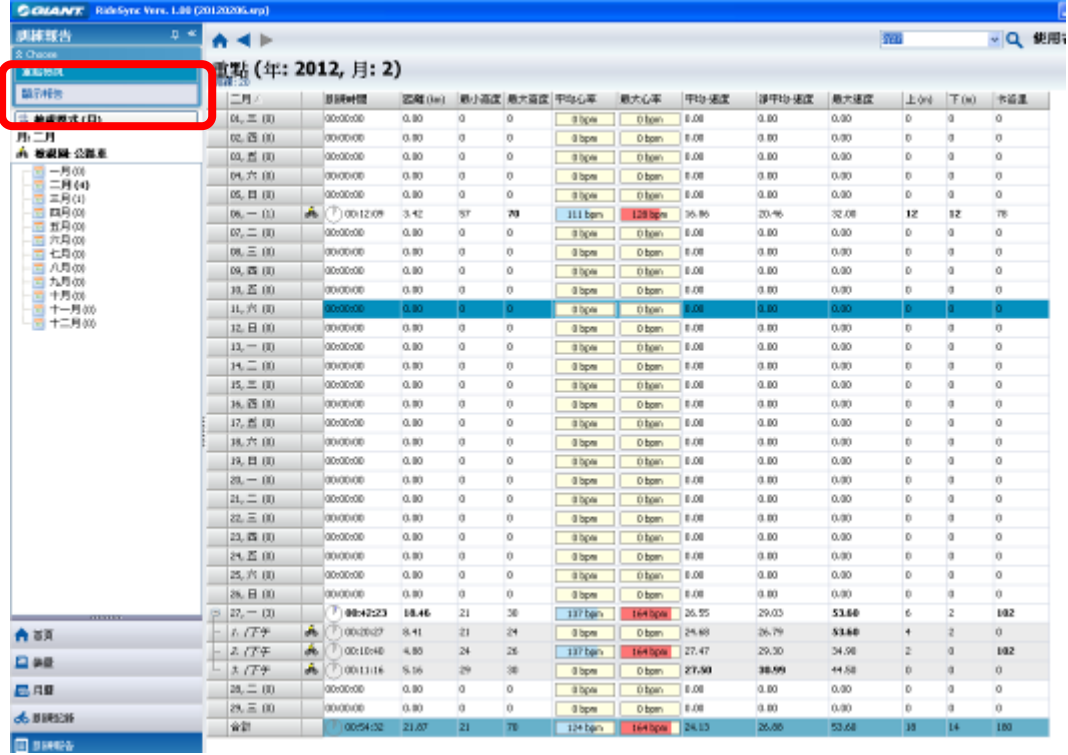

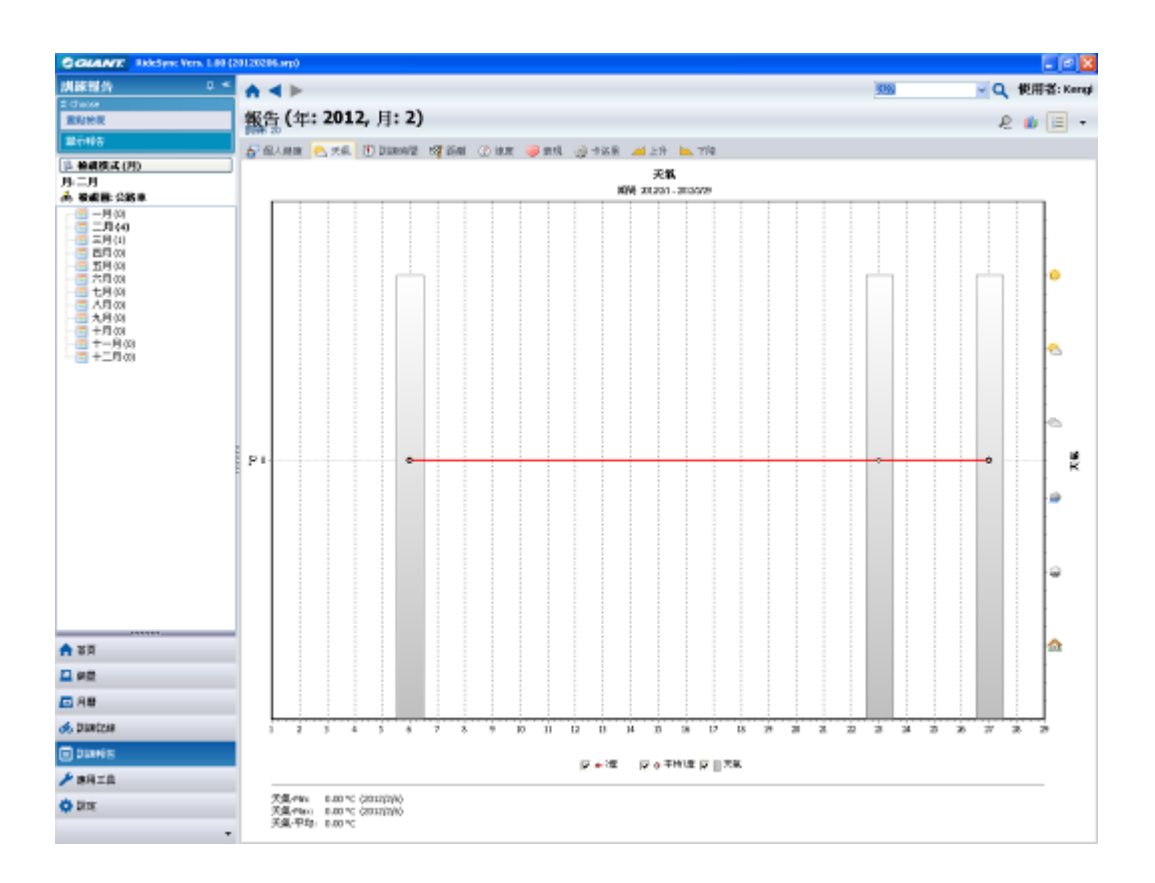

# 應用工具

心率計算機

於應用工具頁面,你可以使用心率計算機算出你的心跳區間。你可選擇運用年齡 公式或者 Karvonen 公式。一般而言,一般運動者可使用年齡公式,進階使用者 可套用 Karvonen 公式。

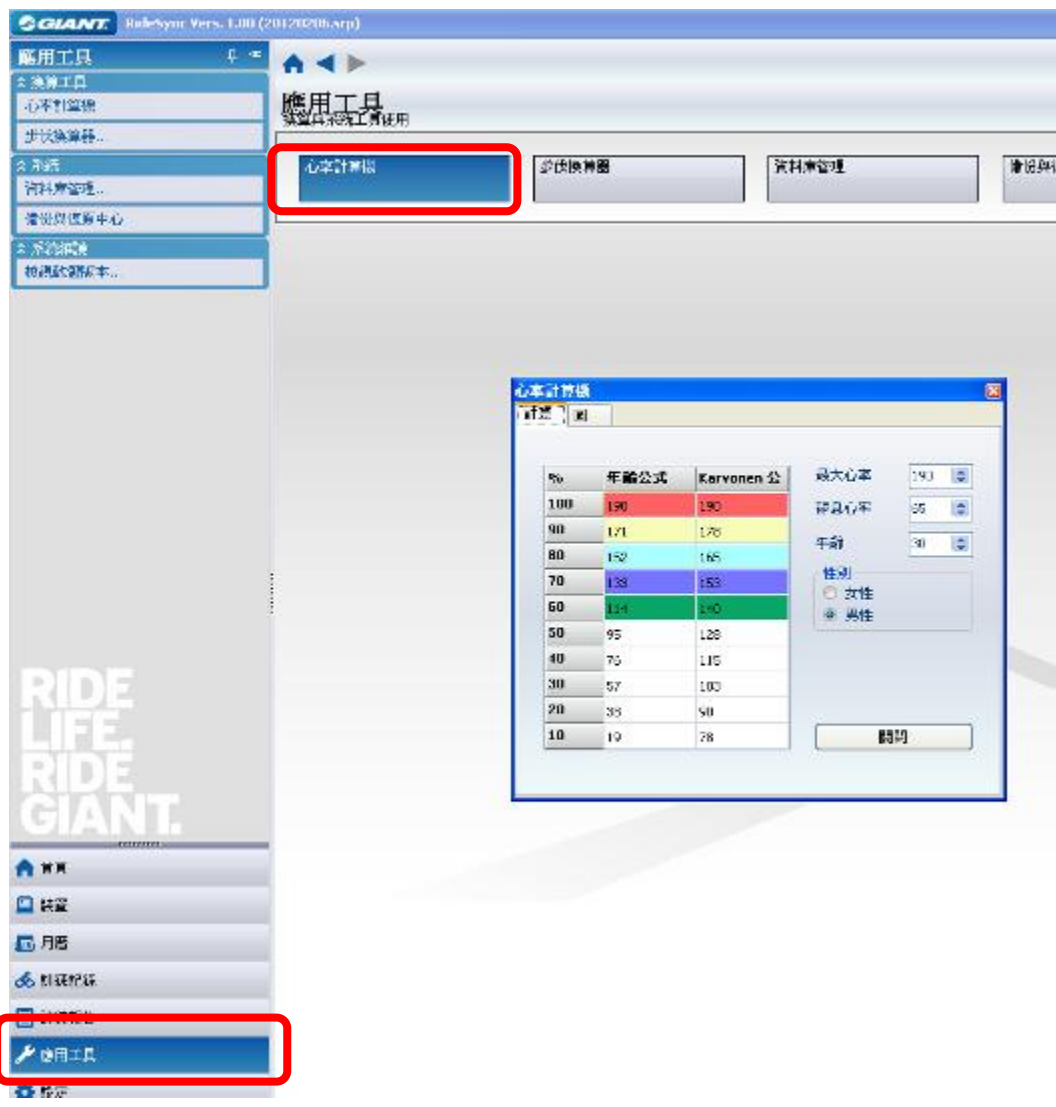

步伐換算器

換算騎乘速度值與行走時間。

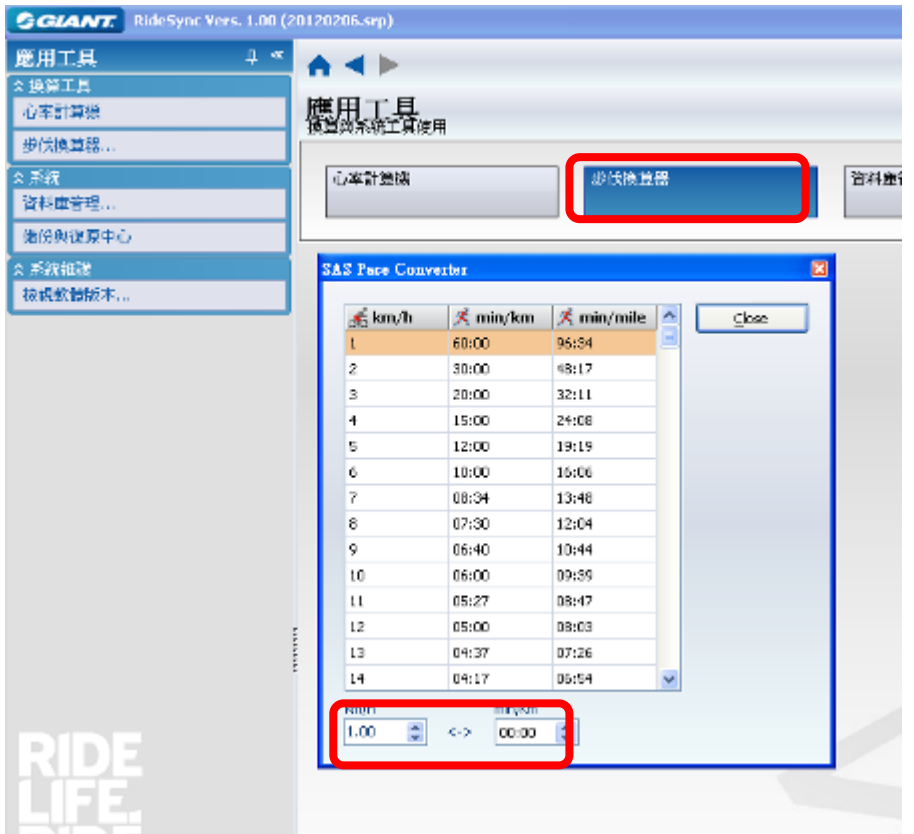

資料庫管理

於匯出資料庫管理,你可以看到所有騎乘資訊的資料

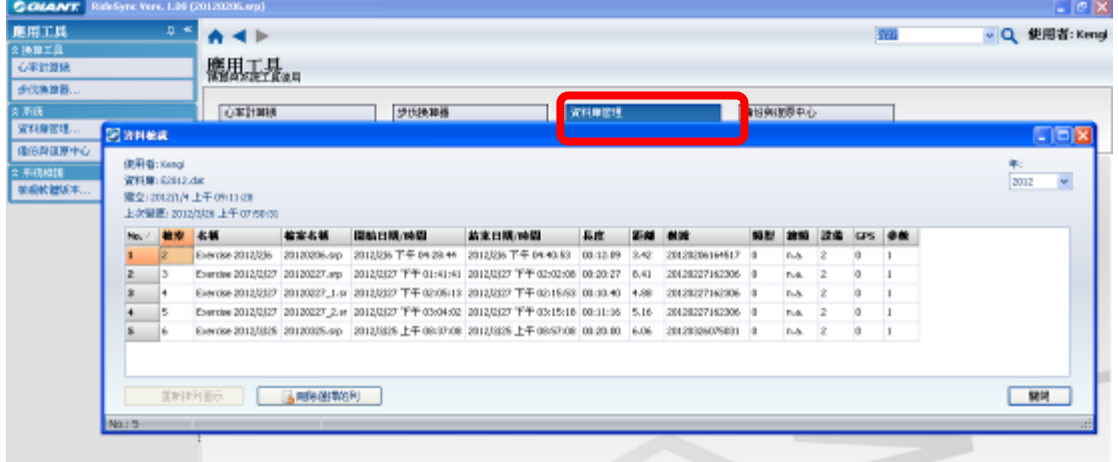

備份與復原中心

你可以備份訓練資料並復原原本設定的程式環境。

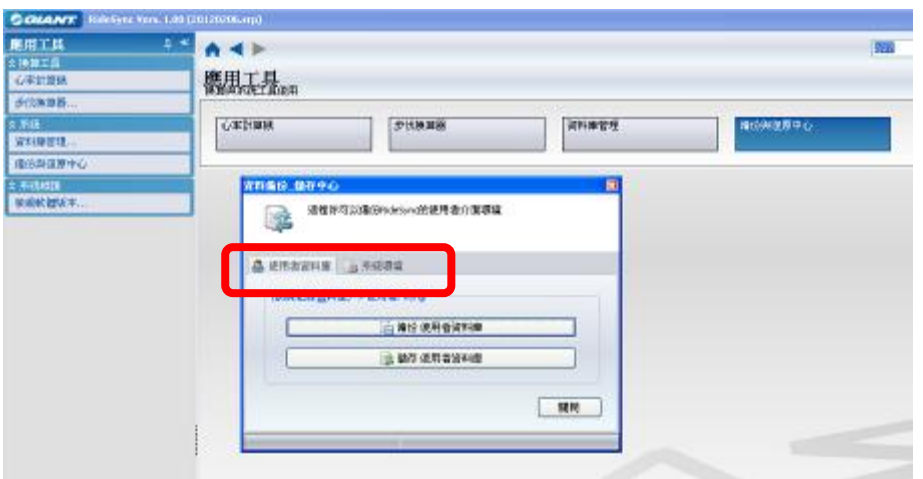

# 設定

# 偏好設定

測量單位設定

在設定頁面,你可以選擇測量單位為公制或英制。包含距離,速度,高度,溫度 可變更為華氏與攝氏。

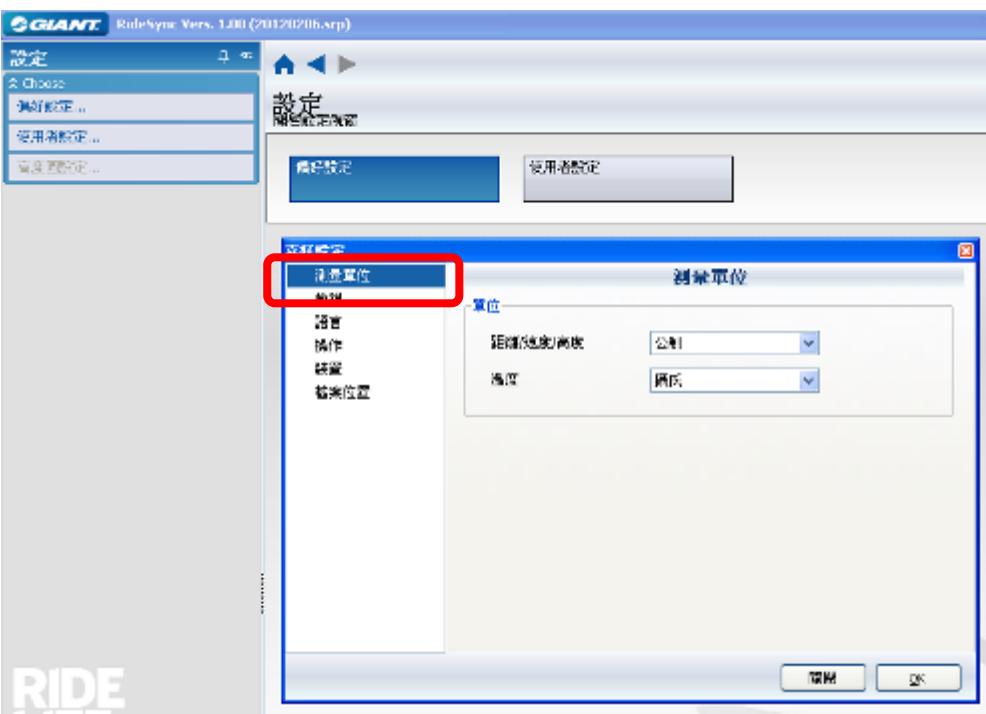

#### 檢視

於檢視頁面,你可以客製選擇需要顯示的縮圖與月曆顯示。

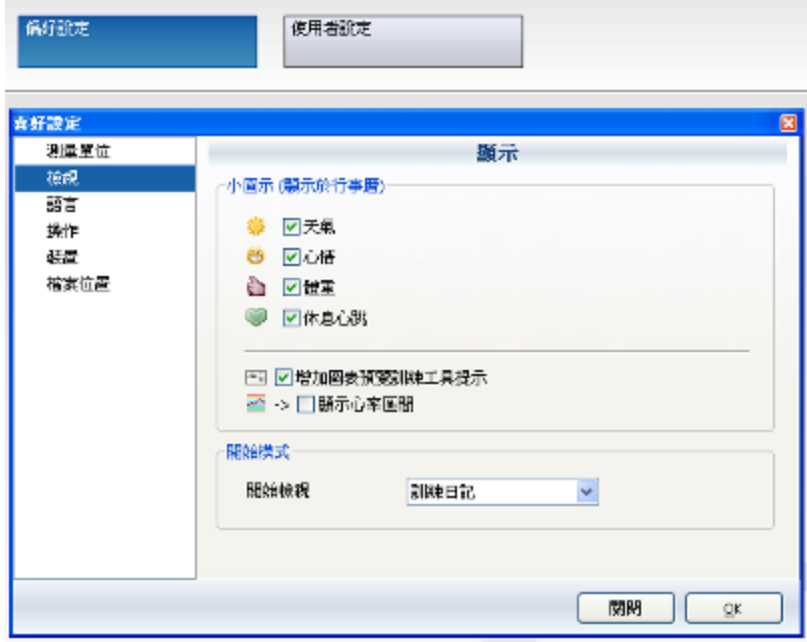

語言

於偏好設定>語言,你可以選擇你當地的語言選項,但請確認你選擇的語言選項 與你 WINDOW 使用的語言相同,每次套用別的語言時,請重新開啓軟體。

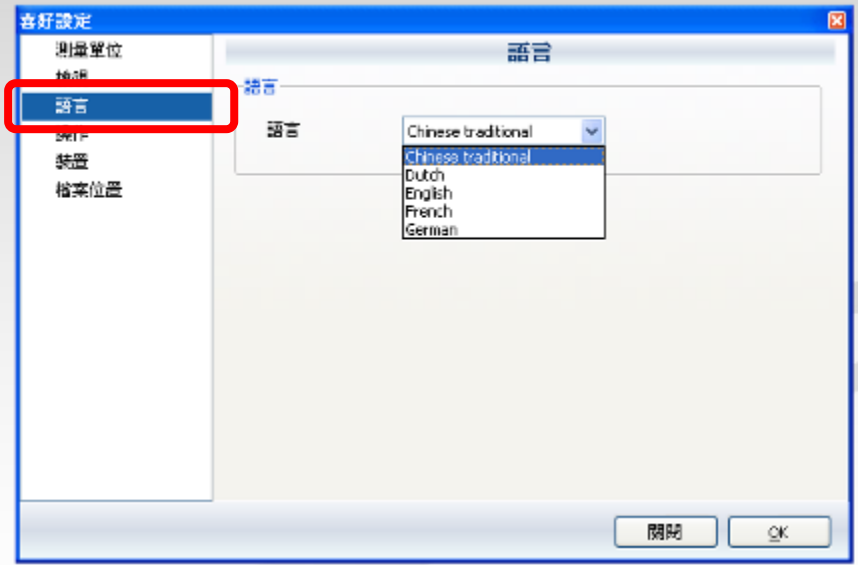

操作

在偏好設定>操作頁面,你可以選擇訓練軟體套用的等級,包含初學者,進階者, 專業者。

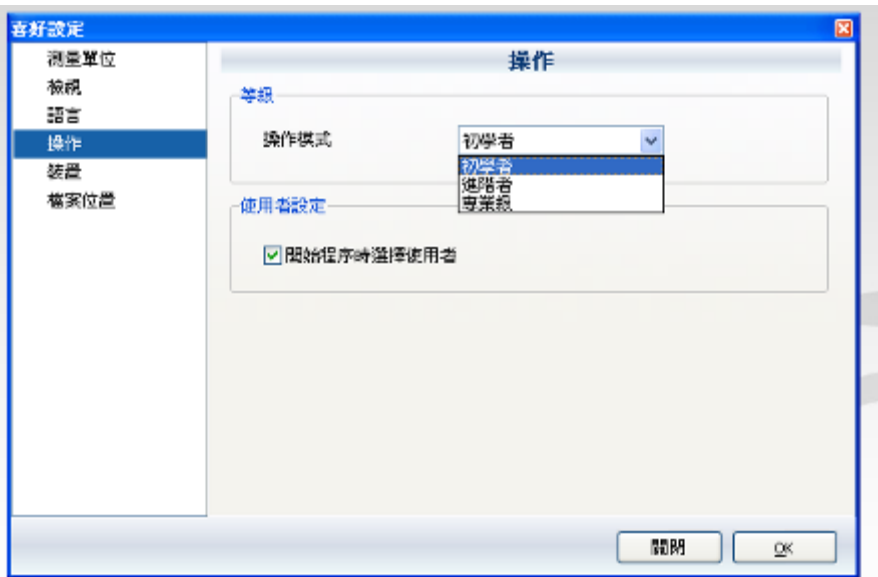

裝置

於偏好設定>裝置下,你可以選擇每次下載後或上傳後的處理選項:包含"備份最 後一次上傳的資料","每次上傳後刪除記憶體裡的資料(Delete exercise at Neos

### Pro after data transfer)" 和 "上傳裝置後顯示日記"。

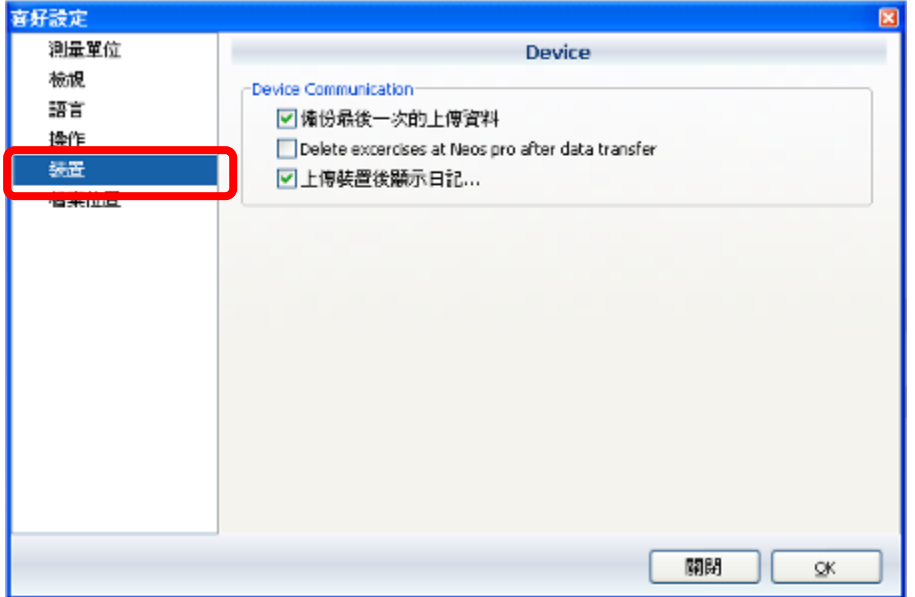

#### 檔案位置

於偏好設定>檔案位置裡,可以選擇資料放置的資料夾與路徑。

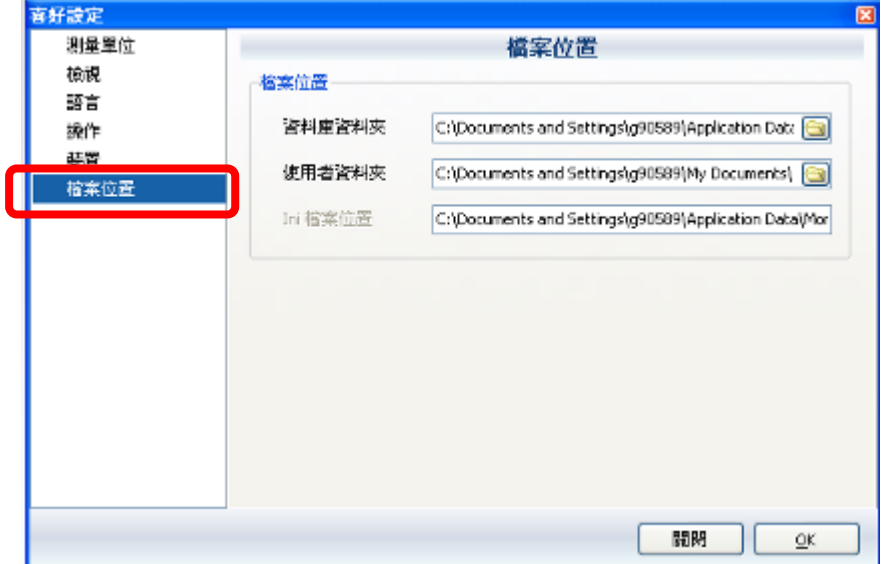

#### 使用者設定

你可以隨時增加或刪減使用者,但最少必須有一個使用者資料。你也可以匯入使 用者照片或圖檔。

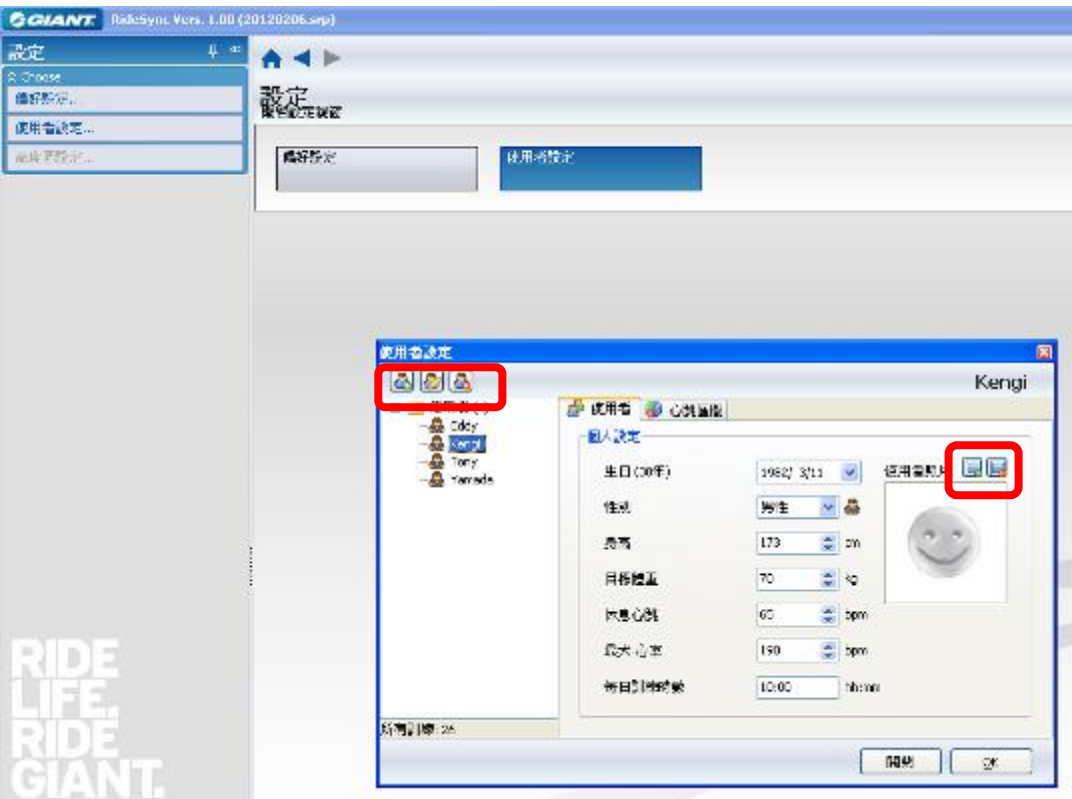

# 開啟**/** 儲存檔案

點選左上的捷安特標誌,你可以開啟檔案、另存新檔、匯出擋案與匯出擋案並透 過 EMAIL 寄出等功能。

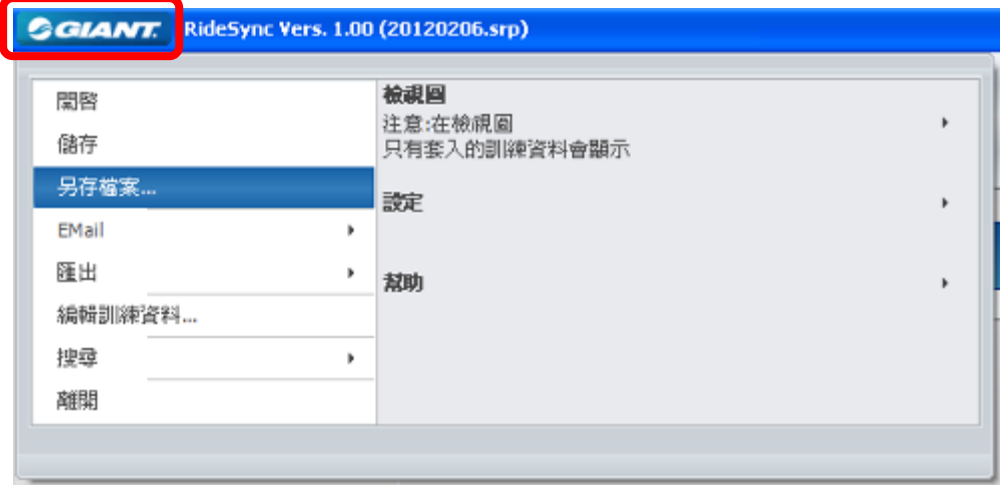

# 軟體版本

開啟左上捷安特標誌鍵,幫助>檢視軟體版本,可以確認使用軟體的版本 如使用 軟體上有任何疑問 請洽當地經銷商或上捷安特官網: [www.giant-bicycle.com](http://www.giant-bicycle.com/)

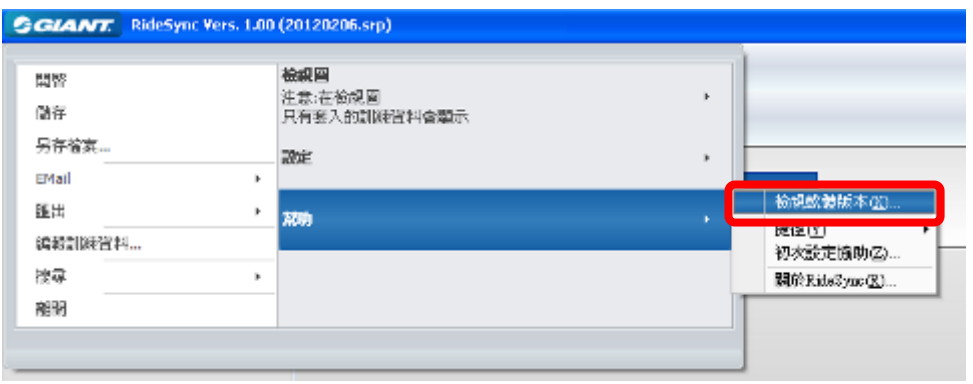

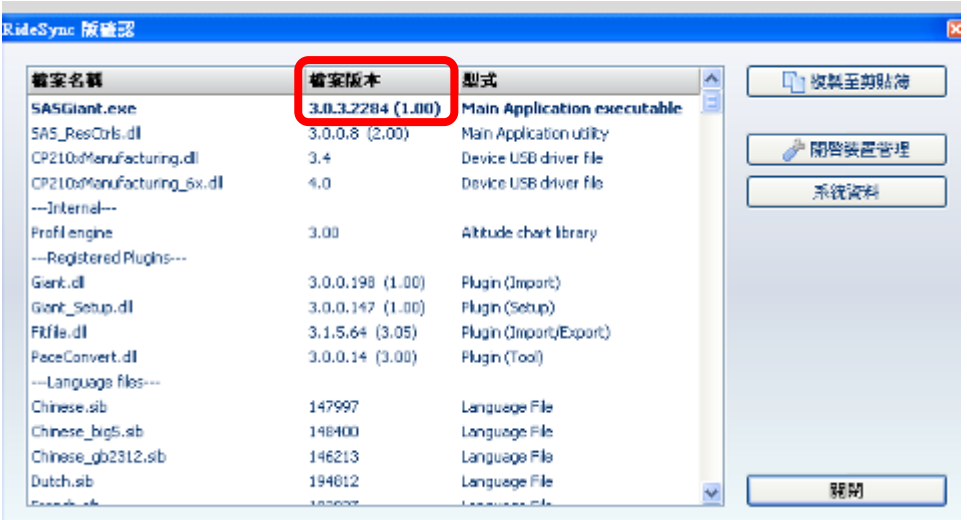